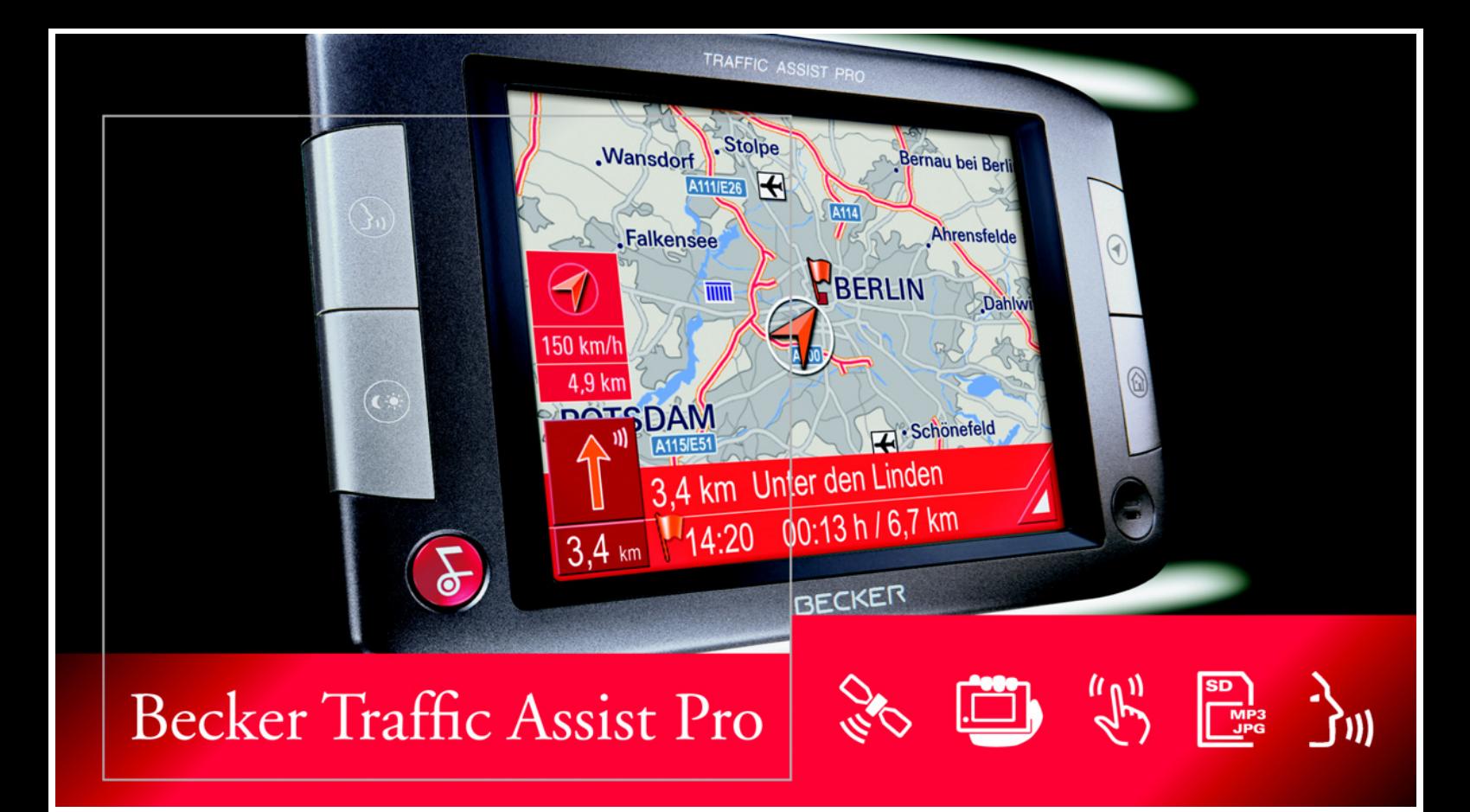

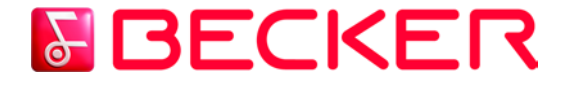

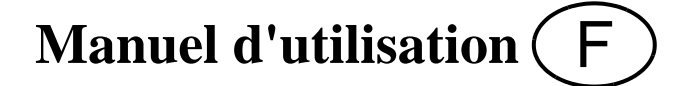

# **Sommaire**

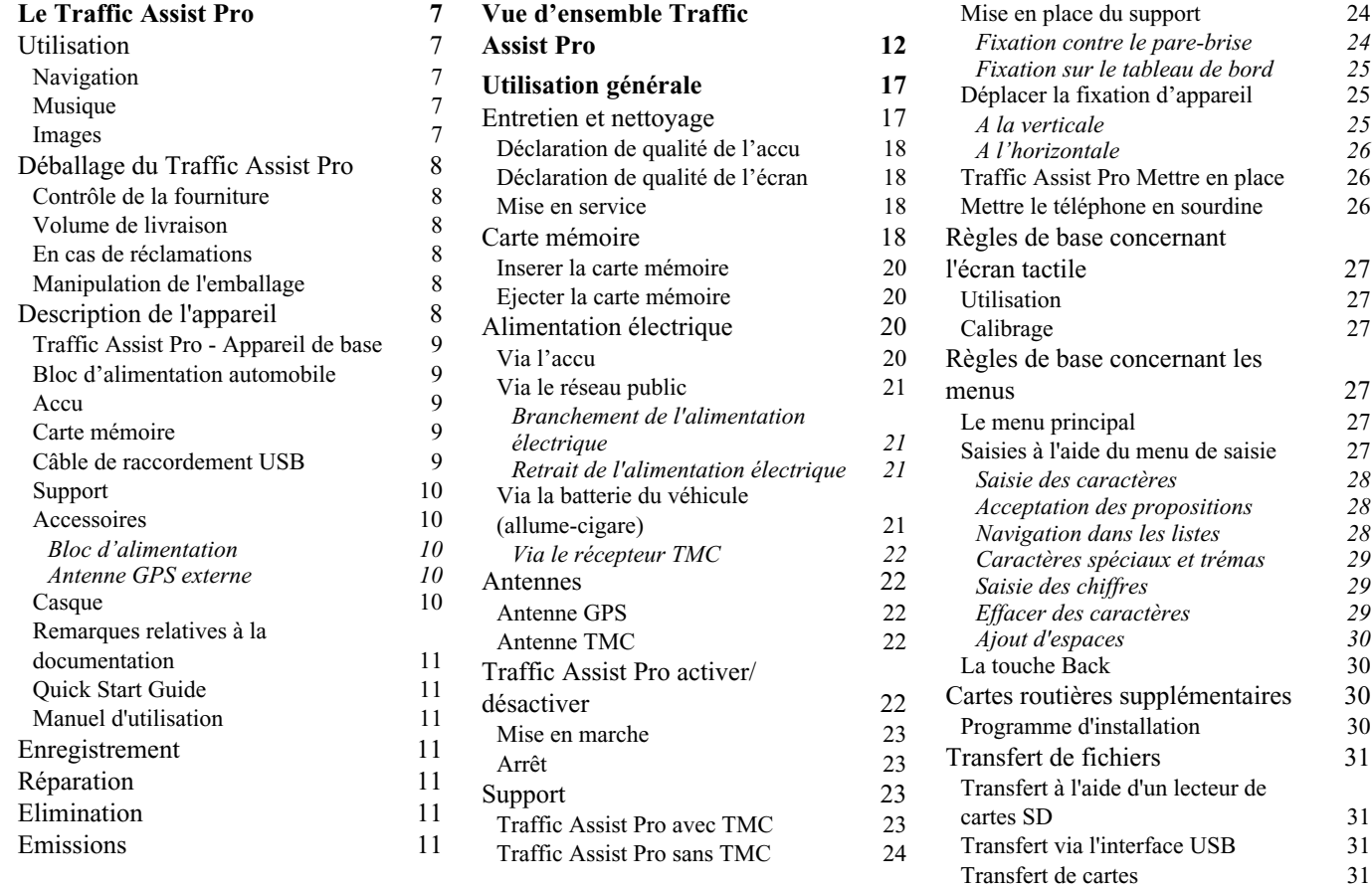

# **Sommaire**

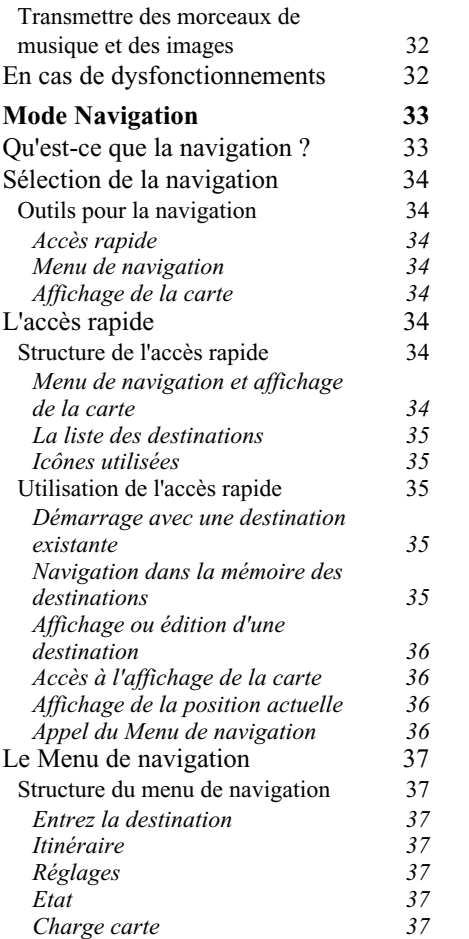

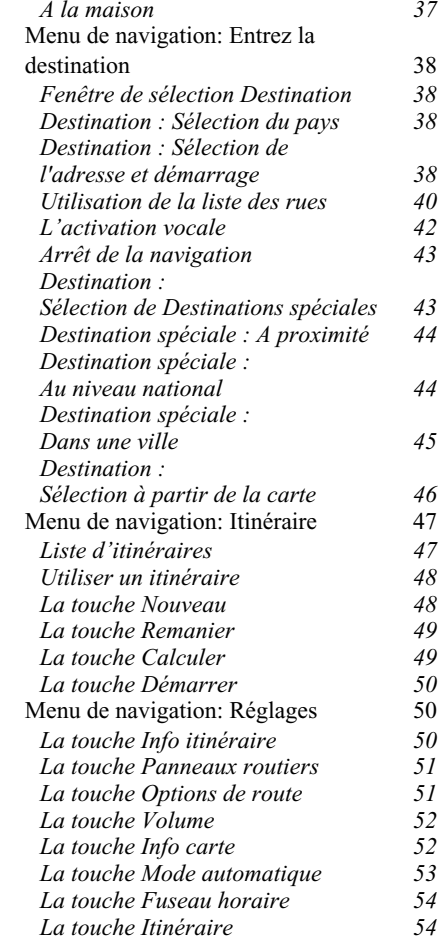

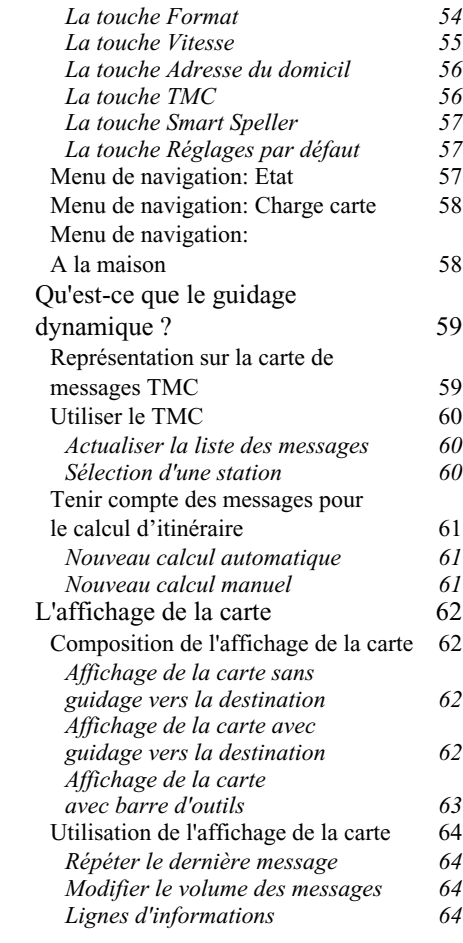

# **Sommaire**

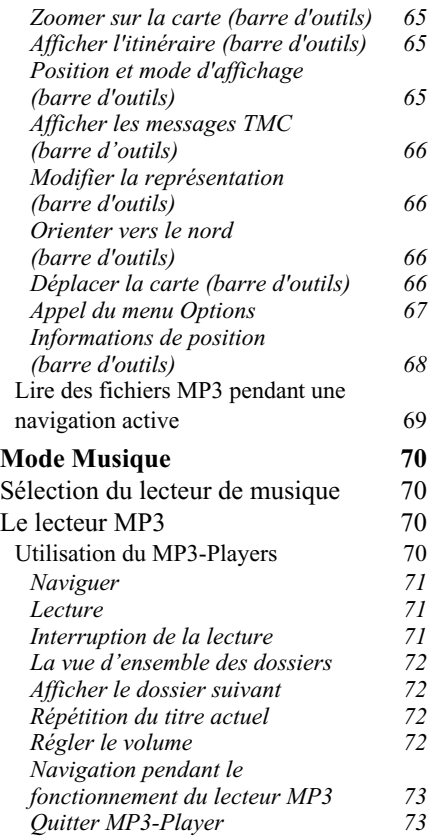

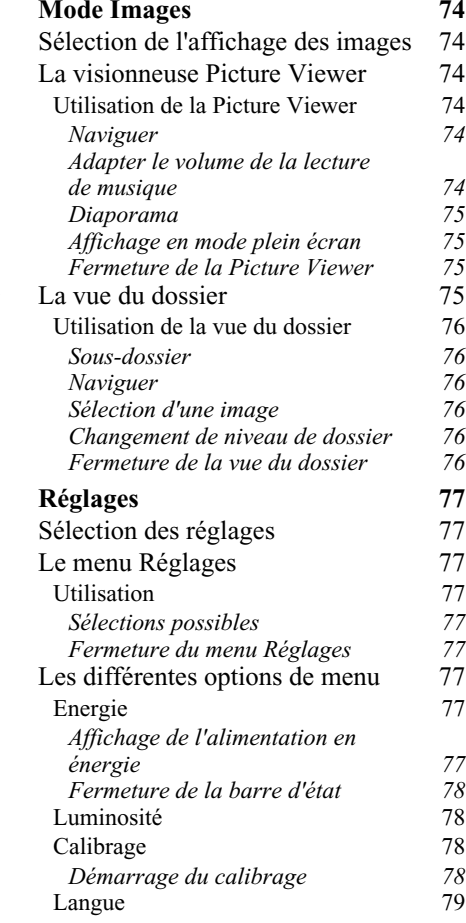

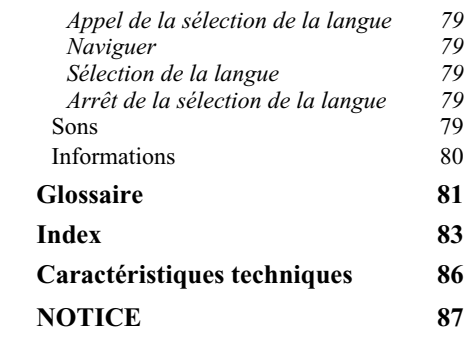

Les présentes informations peuvent être modifiées à tout moment, sans publication ou avertissement préalable. Le présent manuel ou des extraits de celui-ci, quel que soit le but poursuivi, ne peuvent être reproduits qu'avec l'autorisation formelle de HARMAN/BECKERAutomotive Systems GmbH, ils ne peuvent pas non plus être transmis. Cette interdiction s'applique également aux photocopies ou représentations graphiques.

© Copyright 2006, HARMAN/ BECKER Automotive Systems GmbH Tous droits réservés.

# !**Consignes de sécurité**

- **• L'utilisation de l'appareil est autorisée exclusivement lorsque la situation du trafic le permet et que vous êtes absolument sûr que vous-même, vos passagers ou autres personnes ne sont pas mis en danger et ne subissent aucune gêne ni aucune nuisance.**
- **• Les prescriptions du Code de la route s'appliquent dans tous les cas. La saisie du lieu de destination ne doit être effectuée que lorsque le véhicule est à l'arrêt.**
- **• Le système de navigation est seulement un outil d'assistance ; les données/indications peuvent dans certains cas être erronées. Le conducteur doit dans chaque situation décider lui-même s'il suit les indications. La société exclut toute responsabilité pour les indications erronées du système de navigation. Compte tenu des changements du réseau routier ou de la divergence de données, il peut arriver que des indications imprécises ou erronées soient fournies. Il est donc toujours indispensable d'observer la signalisation concrète et la réglementation routière. Ne surtout pas utiliser le système de navigation comme outil d'orientation en cas de mauvaise visibilité.**
- **• L'appareil ne doit être utilisé que conformément à l'usage prévu. Le volume de l'Navigationsgerätes doit être réglé de telle sorte que les bruits extérieurs soient encore perceptibles.**
- **• En cas de dysfonctionnement (p. ex. apparition de fumée ou d'odeur anormale), arrêter immédiatement l'appareil.Par mesure de sécurité, l'appareil ne doit être ouvert que par un spécialiste. Pour toute réparation, contactez votre revendeur.**
- **• La carte mémoire SD peut être retirée. Attention ! Les jeunes enfants risquent de l'avaler.**
- **• Les tensions de réseau (volt) indiquées sur le bloc d'alimentation, sur l'adaptateur chargeur automobile et sur l'appareil ne doivent pas être dépassées. Dans le cas contraire, cela peut entraîner la destruction de l'appareil, du chargeur, et l'explosion de l'accu.**
- **• Vous ne devez en aucun cas ouvrir l'appareil et l'accu. Toute autre modification sur l'appareil est interdite et entraîne le retrait de l'autorisation d'exploitation.**
- **• Utilisez uniquement des pièces de rechange d'origine BECKER. Ainsi, vous êtes assuré que toutes les dispositions importantes sont respectées, et vous évitez tout dommage aux biens et aux personnes. Lorsque l'appareil ou l'accu ne sont plus utilisables, mettez-les au rebut conformément aux dispositions légales.**
- **• Une mauvaise utilisation exclut tout droit à la garantie ! Ces consignes de sécurité s'appliquent également aux accessoires d'origine BECKER.**

# <span id="page-6-1"></span><span id="page-6-0"></span>**Le Traffic Assist Pro Utilisation**

Avec le Traffic Assist Pro, vous disposez d'un PND ( **P**ersonal **N**avigation **D**evice/Appareil de navigation personnel) performant pour une utilisation dans des véhicules et des locaux fermés. L'appareil doit être protégé contre l'humidité et l'encrassement.

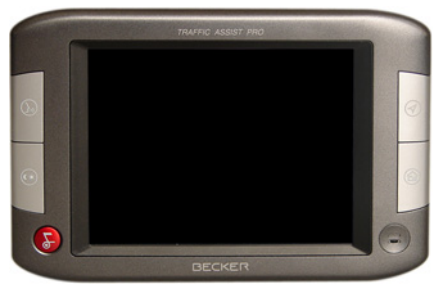

Le Traffic Assist Pro peut être utilisé comme :

- appareil de navigation
- lecteur MP3
- Observateur d'images JPEG

### <span id="page-6-2"></span>**Navigation**

Avec le système GPS ( **G**lobal **P**ositioning **S**ystem), finies les recherches interminables sur les cartes routières.L'antenne de réception dépliable vous donne un accès permanent aux fonctionnalités de navigation à l'extérieur d'immeubles. A l'intérieur des bâtiments, la fonction de navigation peut ne pas être accessible en fonction de la qualité de réception. Lors de l'utilisation dans des véhicules, selon la position de montage du Traffic Assist Pro, une réception suffisante des données GPS peut ne pas être possible. Dans ce cas, il est possible de connecter une antenne externe (non fournie).

En fonction de la version, le Traffic Assist Pro dispose du TMC, qui vous donne la possibilité de recevoir des messages d'informations routières avec l'antenneTMC fournie avec l'appareil. Lorsque le TMC est actif, vous êtes informé des obstacles à la circulation. En fonction duréglage, vous êtes dirigé automatiquement, ou sur demande, pour contourner les obstacles à la circulation.

Vous pouvez également vous procurer le récepteur et l'antenne TMC en accessoires auprès de votre revendeur.

# <span id="page-6-3"></span>**Musique**

Avec le MP3-Player intégré, vous pouvez emmener vos titres préférés et les écouter pendant vos trajets.

# <span id="page-6-4"></span>**Images**

Le Traffic Assist Pro dispose d'une Picture Viewer avec de nombreuses fonctions pour la représentation des images.

# <span id="page-7-0"></span>**Déballage du Traffic Assist Pro**

### **Remarque:**

Votre Traffic Assist Pro est livré dansun emballage robuste. Si celui-ci ou son contenu présente des dommages importants, ne pas continuer à déballer l'appareil. Contactez dans ce cas votre revendeur.

# <span id="page-7-1"></span>**Contrôle de la fourniture**

Avant de mettre le Traffic Assist Pro enservice, vérifiez l'intégralité et l'état de la fourniture [\(siehe auch Seite 12\)](#page-11-1).

! Déballez le contenu du colis avec précaution et contrôlez celui-ci.

# <span id="page-7-2"></span>**Volume de livraison**

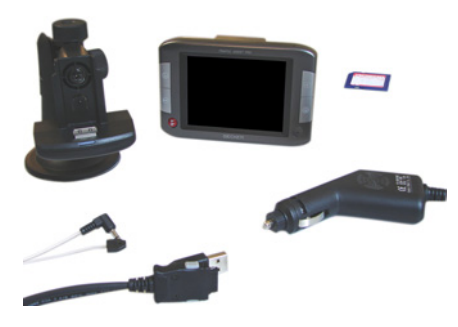

### **Remarque:**

Il n'ya pas d' antenne GPS ou récepteur TMC pour la version sans TMC.

# <span id="page-7-3"></span>**En cas de réclamations**

En cas de réclamations, contactez votre revendeur. Il est aussi possible de renvoyer l'appareil dans son emballage d'origine directement à la société Harman/Becker.

# <span id="page-7-4"></span>**Manipulation de l'emballage**

L'emballage d'origine doit être conservé dans un endroit sec au minimum pendant la période de garantie.

### **Remarque:**

L'élimination doit être effectuée de manière appropriée conformément aux prescriptions légales en vigueur dans le pays. L'emballage ne doit pas être brûlé. Selon le pays de destination, l'emballage peut être rapporté chez le revendeur.

# <span id="page-7-5"></span>**Description de l'appareil**

Le Traffic Assist Pro se compose de l'appareil de base Traffic Assist Pro et des accessoires compris dans la fourniture. Vous trouverez une représentation des différentes pièces sous :

• ["Volume de livraison" auf Seite](#page-7-2) 8

### **Remarque:**

L'appareil de base et les accessoires ne doivent pas être ouverts et en aucun cas modifiés.

# <span id="page-8-0"></span>**Traffic Assist Pro - Appareil de base**

L'appareil de base comprend l'ensemble de l'électronique, une antenne dépliable pour la réception des signaux GPS, un écran tactile pour la communication, un haut-parleur intégré pour l'émission de messages lors de la navigation ainsi que pour les fichiers MP3, un microphone pour l'enregistrement de commandes vocales, ainsi que différents raccordements et interfaces.

Pour de plus amples informations relatives à l'appareil, reportez-vous à ["Carac](#page-85-1)[téristiques techniques" auf Seite](#page-85-1) 86

### <span id="page-8-1"></span>**Bloc d'alimentation automobile**

Ce câble permet le branchement sur un allume-cigares d'un véhicule de tourisme. Les exigences pour l'alimentation électrique sont :

- courant continu12-36 volts
	-
	- 1,5 ampères

### <span id="page-8-2"></span>**Accu**

Lorsque l'accu amovible est déchargé, il est possible de le recharger en raccordant le Traffic Assist Pro à l'alimentation électrique.

Pour cela, raccordez l'appareil à une douille de tension de bord sur le véhiculevia le Bloc d'alimentation automobile etau réseau public (100-240V) via le Bloc d'alimentation ou à un ordinateur via lecâble USB.

### <span id="page-8-3"></span>**Carte mémoire**

Une carte mémoire sert de support de mémoire pour les cartes routières, les morceaux de musique et les images.

La carte livrée avec l'appareil a une capacité de 2 Go et offre ainsi assez de place pour un jeu de cartes routières et un certain nombre d'images et/ou de fichiers MP3. La quantité de musique/ données image pouvant être copiées en plus sur la carte dépend de la grandeur de leur fichier.

Il est également possible de raccorder au port USB une clé USB de mémorisation en option pour la lecture d'images ou de fichiers MP3.

### **Remarque:**

Veillez noter que lors de l'utilisation de clés USB de mémorisation pour la lecture d'images ou de fichiers MP3, la durée d'utilisation de l'accu est fortementréduite.

### **Remarque:**

En cas d'utilisation de clés USB de mémorisation (pour MP3), il peut y avoir une altération du signal GPS.

Conservez la carte mémoire à l'extérieurde l'appareil dans l'emballage livré avec l'appareil dans un lieu sec et à l'abri des rayons du soleil. Evitez tout contact ou encrassement de la barre de contact.Vous trouverez plus d'indications concernant la carte mémoire sous ["Caracté](#page-85-1)[ristiques techniques" auf Seite](#page-85-1) 86

### <span id="page-8-4"></span>**Câble de raccordement USB**

L'appareil peut être branché via le câble de raccordement USB à un ordinateurpersonnel courant avec une interface USB. Vous également pouvez recharger l'appareil Traffic Assist Pro via le câble USB.

# **Einsatz**

### <span id="page-9-0"></span>**Support**

Le Traffic Assist Pro peut être fixé dans le véhicule à l'aide de son support.

### <span id="page-9-1"></span>**Accessoires**

### <span id="page-9-2"></span>**Bloc d'alimentation**

Ce bloc d'alimentation permet le raccord de l'appareil Traffic Assist Pro à une prise du réseau (non fournie avec l'appareil). Veuillez vous renseigner auprès de votre spécialiste. Pour cela, l'alimentation doit présenter les caractéristiques suivantes :

- Courant alternatif100 à 240 volts0,5 ampère
- 50 à 60 Hertz

### <span id="page-9-3"></span>**Antenne GPS externe**

Sur les véhicules n'ayant qu'une réception GPS limitée, une antenne extérieure permet une meilleure réception (non fournie avec l'appareil). Veuillez vous renseigner auprès de votre spécialiste.

### **Remarque:**

L'antenne GPS intégrée n'est pas adaptée à la réception dans les véhicules équipés de vitrage à protection solaire (couche métallique ou film métallisé reconnaissable aux sigles SIGLA SOL, SIGLA CHROM, SIGLA, KOOL-OF, SUNGATE, etc. apposé sur la vitre), ou dans les véhicules équipés de chauffage de vitrage à mailles serrées. Dans ces cas, utilisez une antenne GPS externe. Veuillez vous renseigner

auprès de votre spécialiste.

# <span id="page-9-4"></span>**Casque**

En fonctionnement de l'appareil Traffic Assist Pro comme lecteur MP3, il est possible de raccorder un écouteur du commerce à une prise de 3,5 mm ou à un adaptateur correspondant (non fournis avec l'appareil).

# !**Danger !**

**Ne pas utiliser de casque pendant la conduite. Observez pour cela les prescriptions et la législation en vigueur dans le pays.**

<span id="page-10-0"></span>**Remarques relatives à la documentation**

# <span id="page-10-1"></span>**Quick Start Guide**

Le guide Quick Start vous offre une initiation rapide aux fonctions de commande de votre appareil Traffic Assist Pro. Le guide Quick Start explique les fonctions de base les plus importantes de l'appareil Traffic Assist Pro.

# <span id="page-10-2"></span>**Manuel d'utilisation**

Vous trouverez dans ce mode d'emploi une description détaillée des fonctionnalités de l'appareil Traffic Assist Pro.

# <span id="page-10-3"></span>**Enregistrement**

Vous pouvez vous faire enregistrer auprès de notre service logiciel. Nous vous informons alors des dernièresactualisations et d'autres nouveautés.

Vous pouvez effectuer l'enregistrement en ligne sur la page d'accueil Becker (www.becker.de).

Vous trouverez le point « Enregistrement » dans la zone « Service ».

# <span id="page-10-4"></span>**Réparation**

En cas de dommages, l'appareil ne doit pas être ouvert. Contactez votre revendeur.

# <span id="page-10-5"></span>**Elimination**

### **Remarque:**

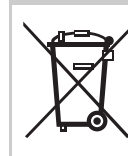

L'élimination de l'appareil, y compris des pièces fournies, ainsi que des accumulateurs et des accessoires doit être effectuée

de manière appropriée conformément aux prescriptions relatives aux appareils électriques/électroniques en vigueur dans le pays. Selon le pays de destination, l'emballage peut être rapporté chez le revendeur.

# <span id="page-10-6"></span>**Emissions**

Des informations sur les émissions et lacompatibilité électromagnétique sont fournies sous ["NOTICE" auf Seite](#page-86-1) 87.

# **Vue d'ensemble Traffic Assist Pro**

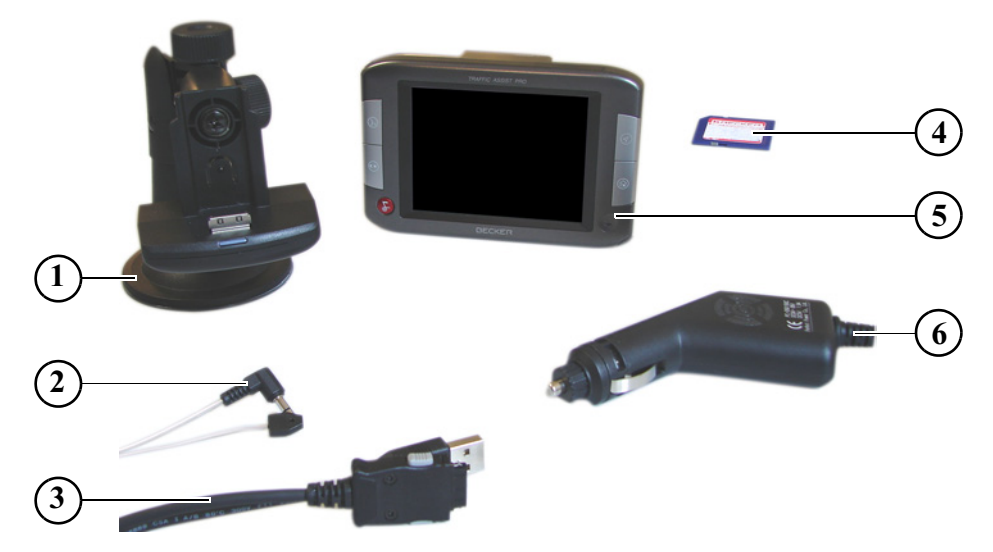

### <span id="page-11-1"></span><span id="page-11-0"></span>**Vue d'ensemble Traffic Assist Pro Volume de livraison**

- Fixation d'appareil (sur la version sans TMC, non pas avec récepteur TMC)
- Antenne TMC (sur version avec TMC)
- Câble de raccordement USB
- Carte mómire (avec données de navigation)
- Traffic Assist Pro PND ( **P**ersonal **N**avigation **D**evice)
- Bloc d'alimentation automobile (12-36 V)

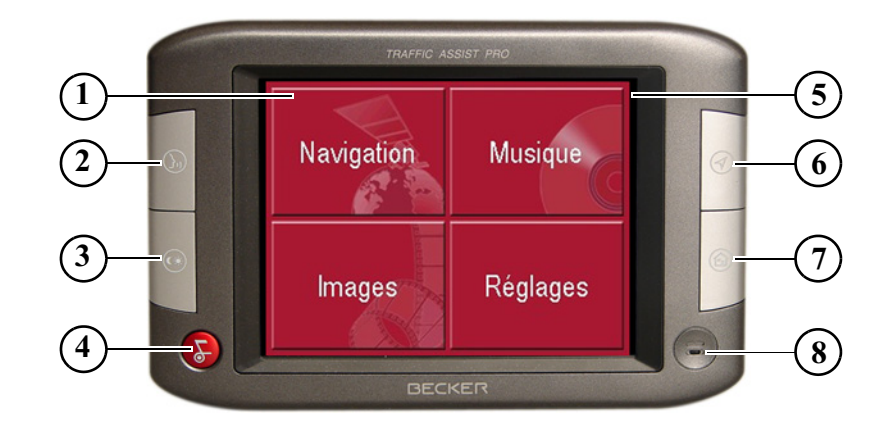

### **Façade de l'appareil avec éléments de commande et d'affichage**

- 1 Appuyer sur la touche d'écran tactile = activation de la commande de touche correspondante
- 2 Touche d'accès rapide Commande vocale [\(Voir](#page-41-1) ["Mémoriser la destination" page](#page-41-1) 42.)
- 3 Touche d'accès rapide Luminosité [\(Voir "Luminosité"](#page-77-4) [page](#page-77-4) 78.)
- 4 Appuyer sur la touche

BACK = retour à de nombreuses applications Appuyer longtemps sur la touche = mise en marche et à l'arrêt du Traffic Assist Pro

- 5 Ecran tactile avec menu principal sélectionné
- 6 Touche d'accès rapide Affichage de carte ([Voir "Accès](#page-35-4) [à l'affichage de la carte" page](#page-35-4) 36.)
- 7 Touche d'accès rapide Retour à la maison ([Voir "Menu](#page-57-2) [de navigation: A la maison" page](#page-57-2) 58.)
- 8 Microphone

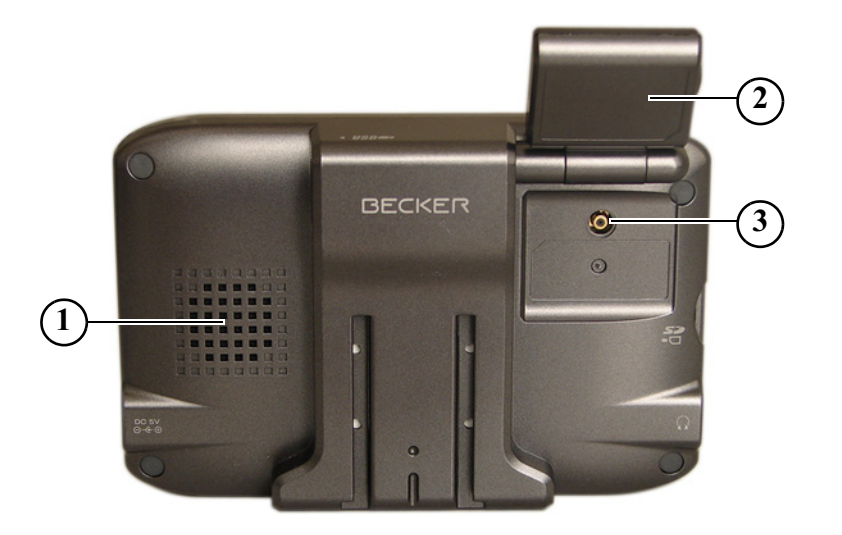

### **Dos de l'appareil**

- 1 Ouverture de son pour haut-parleur
- 2 Antenne GPS (repliable)
- 3 Possibilité de raccord d'une antenne externe (antenne externe non fournie avec l'appareil)

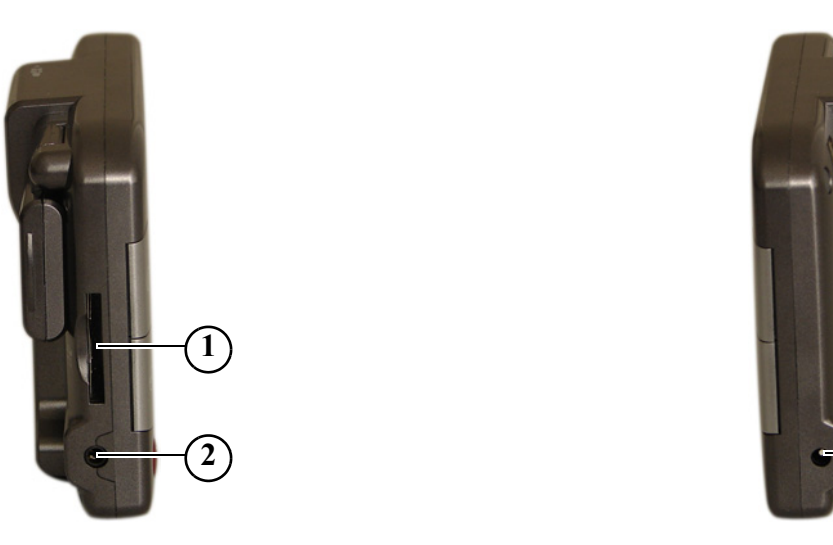

# **3**

# **Côté gauche de l'appareil**

- Logement carte mémoire
- Raccord 3,5 mm pour écouteurs (écouteurs non fournis avec l'appareil)

### **Côté droit de l'appareil**

- Raccord USB pour support de données avec images ou fichiers MP3
- Raccordement d'alimentation électrique externe

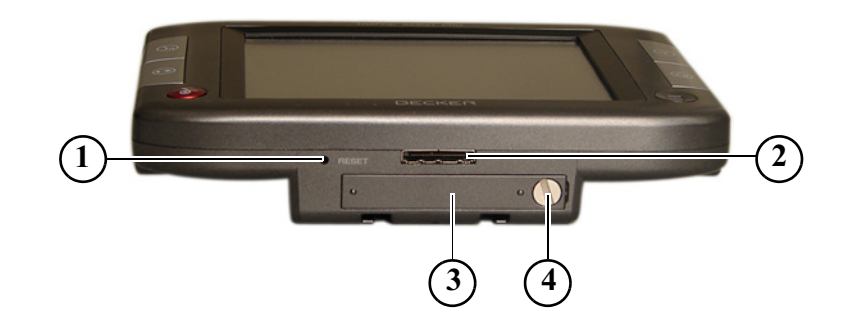

### **Dessous de l'appareil**

- Bouton de réinitialisation
- Interface de raccordement d'ordinateur
- Couvercle de logement d'accu
- Vis de couvercle de logement d'accu

# <span id="page-16-1"></span><span id="page-16-0"></span>**Utilisation générale Entretien et nettoyage**

L'appareil ne nécessite aucun entretien. Pour le nettoyage, vous pouvez appliquer un produit de nettoyage courant pour articles électroniques à l'aide d'un chiffon doux et humide.

# !**Danger !**

**Danger de mort par électrocution. Avant le nettoyage, débranchez de l'appareil les composants fournis et les accessoires ainsi que l'appareil lui-même et retirez le bloc d'alimentation.**

### **Remarques:**

N'utilisez pas de produit agressif ou de poudre à récurer, ou de chiffons présentant une surface grattante. Ne nettoyez pas l'appareil à l'eau.

Votre appareil de navigation a été mis au point et fabriqué avec le plus grand soin, il doit être manipulé avec tout autant de précaution. Pour profiter encore longtemps de votre appareil de navigation mobile, respectez les recommandations énumérées ci-après :

- Protégez votre appareil de navigation mobile contre l'eau et l'humidité ! Si votre appareil a été exposé une fois à l'humidité, mettez-le immédiatement hors tension et débranchez-le de l'alimentation électrique. Faites sécher l'appareil à température ambiante.
- N'utilisez pas votre appareil de navigation mobile dans un environnement poussiéreux ou sale, et ne le rangez pas non plus dans un tel environnement.
- Ne rangez pas votre appareil de navigation mobile dans un environnement très chaud. Des températures élevées peuvent raccourcir la durée de vie des composants électroniques dans votre appareil, endommager les accus et déformer ou faire fondrecertaines pièces en matière plastique.
- Ne rangez pas votre appareil de navigation mobile dans un environnement froid. Lorsque l'appareil atteint à nouveau sa température de service pendant son fonctionnement, de l'humidité peut se former à l'intérieur qui peut endommager les composants électroniques.
- Ne faites pas tomber votre appareil de navigation, ne l'exposez pas à des chocs et ne le secouez pas. Une manipulation inappropriée peut endommager des composants dans l'appareil.
- Pour le nettoyage, n'utilisez en aucun cas des solutions de nettoyage et des produits chimiques corrosifs, ou encore des produits nettoyants agressifs.

Toutes ces remarques s'appliquent aussi bien à l'appareil de navigation mobile, qu'à l'accu, l'adaptateur chargeur de réseau et d'automobile, ainsi qu'à tous les accessoires. Si l'un de ces composants ne fonctionne pas correctement, veuillez vous adresser à votre spécialiste. Celuici vous aidera volontiers.

# <span id="page-17-0"></span>**Déclaration de qualité de l'accu**

La capacité de l'accu de votre appareil de navigation mobile décroît avec chaque cycle de chargement/déchargement. De même, un stockage inapproprié à température trop élevée ou trop faible peut progressivement réduire sa capacité. De cette façon, la durée de fonctionnement peut diminuer considérablement, même en cas de chargement complet.

Toutefois, l'accu est de toute façon conçu pour pouvoir être encore chargé et déchargé après une durée de fonctionnement de 6 mois après l'achat de votre appareil de navigation mobile. En cas de perte de performance notable, nous vous recommandons de remplacer l'accu. Veuillez vous renseigner auprès de votre spécialiste. Utilisez uniquement des pièces de rechange d'origine BECKER.

# <span id="page-17-1"></span>**Déclaration de qualité de l'écran**

En raison de la technologie, il se peut dans des cas exceptionnels que l'écran affiche un petit nombre de pixels de couleur différente. Il se peut en outre que certains points-images apparaissent plus clairs ou plus foncés. Dans ces cas, il ne <sup>s</sup>'agit toutefois pas de défaut.

# <span id="page-17-2"></span>**Mise en service**

Après avoir déballé Traffic Assist Pro et vérifié qu'il ne présente aucun dommage, vous pouvez mettre l'appareil en service. Les différentes étapes sont les suivantes :

- Inserez la carte mémoire
- Branchement de l'alimentation électrique
- Mettre l'appareil sous tension
- Assurez-vous de la réception d'antenne (au cas où la navigation est désirée)

### **Remarques:**

Lors de la première mise en marche de l'appareil, une configuration interne qui dure quelques minutes est effectuée. N'arrêtez pas l'appareil pendant cette configuration.

# <span id="page-17-3"></span>**Carte mémoire**

La carte livrée avec l'appareil a une capacité de 2 Go et offre ainsi assez de place pour un jeu de cartes routières et un certain nombre d'images et/ou de fichiers MP3. La quantité de musique/ données image pouvant être copiée en plus sur la carte dépend de la grandeur de leur fichier.

Il est également possible de brancher au raccord USB une clé USB de mémorisation en option pour la lecture d'images ou de fichiers MP3.

### **Remarques:**

Veillez noter que lors de l'utilisation de clé USB de mémorisation pour la lecture d'images ou de fichiers MP3, la durée d'utilisation de l'accu est fortementréduite.

### **Remarques:**

En cas d'utilisation de clés USB de mémorisation (pour MP3), il peut y avoir une altération du signal GPS.

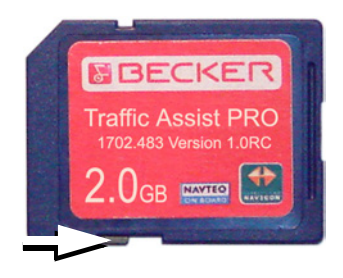

### **Remarques:**

Un petit coulisseau se trouve sur un côté de la carte. Si vous la déplacez dans le sens de la flèche, la carte mémoire est protégée contre une écrasion.

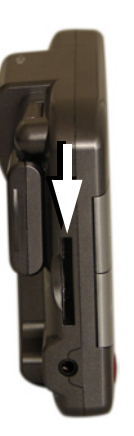

Sur le côté gauche de l'appareil se trouve le logement de la carte. Le logement de la carte est équipé d'un mécanisme d'encliquetage et d'éjection à ressort.

### **Remarques:**

L'enfichage et l'éjection de la carte mémoire doivent toujours être effectués lorsque l'appareil est à l'arrêt. En cas de non-respect, il y a un risque de perte de données.

Aucune navigation n'est possible si la carte mémoire contenant les donnéescartographiques n'est pas installée. Si vous la retirez pendant la navigation, le guidage vers la destination est immédiatement interrompu.

# <span id="page-19-0"></span>**Inserer la carte mémoire**

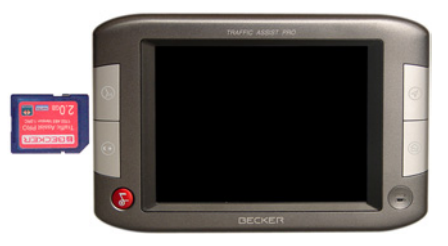

- ! Sortez la carte mémoire de l'emballage sans toucher ni salir la barre de contact.
- ! Saisissez la carte mémoire de façon que la barre de contact soit orientée vers l'appareil et vers le dos de l'appareil.
- ! Insérez la carte mémoire dans le logement.
- ! Faites glisser la carte mémoire dans le logement de carte en exerçant une légère pression jusqu'à ce que la carte s'encrante.

# <span id="page-19-1"></span>**Ejecter la carte mémoire**

Le logement éjecte la carte si bien que **Remarques:** vous pouvez la saisir avec deux doigts. **Remarques:** 

- ! Appuyez légèrement avec le doigt sur la SD-Karte pour surmonter la force du ressort et amener la carte jusqu'en butée dans le logement de carte.
- ! Relâchez la pression du doigt. La carte est alors éjectée.
- ! Retirez la Memory Card et mettez-la dans l'emballage sans toucher la barre de contact.

# <span id="page-19-2"></span>**Alimentation électrique**

Arrêtez toujours le Traffic Assist Pro avant de brancher ou de couper l'alimentation électrique.

# <span id="page-19-3"></span>**Via l'accu**

L'alimentation interne s'effectue via unaccu amovible. L'accu ne nécessite nientretien ni nettoyage spécial.

### **Remarques:**

Lorsque l'accu est entièrement déchargé, veuillez noter que l'appareil a besoin d'une minute au maximum avantde pouvoir être activé.

### **Remarque :**

En cas d'accu défectueux, veuillez vous adresser à votre spécialiste. N'essayez pas de démonter l'accu vous-même.

# <span id="page-20-0"></span>**Via le réseau public**

# !**Danger de mort !**

**Veillez à ne pas avoir les mains humides et à ce que l'adaptateur secteur soit sec. Branchez l'adaptateur secteur uniquement sur un réseau électrique homologué pour cet usage.**

### <span id="page-20-1"></span>**Branchement de l'alimentation électrique**

Le raccordement au réseau public est assuré via le bloc d'alimentation de la manière suivante :

- ! Saisissez le connecteur à sa surface striée et faites-le glisser sans trop d'efforts jusqu'en butée dans la douille de raccordement.
- ! Enfichez le connecteur de l'adaptateur secteur dans la prise de courant.

L'alimentation électrique est alors établie.

# <span id="page-20-2"></span>**Retrait de l'alimentation électrique**

! Retirez l'alimentation électrique dans l'ordre inverse.

# **Remarques:**

Débranchez l'adaptateur secteur si vous n'utilisez pas le Traffic Assist Pro pendant une longue durée.

# <span id="page-20-3"></span>**Via la batterie du véhicule (allume-cigare)**

Etablissez l'alimentation électrique via la batterie du véhicule à l'aide du blocd'alimentation automobile

de la manière suivante :

! Branchez le connecteur du bloc d'alimentation automobile dans la douilleportant la mention « DC 5V » du Traffic Assist Pro.

# **Remarques:**

Si l'allume-cigares vient d'être utilisé et qu'il est encore chaud, attendez qu'il se refroidisse dans son support.

! Enfichez l'adaptateur dans la douille du véhicule.

# **Remarques:**

L'alimentation électrique via l'allumecigares décharge lentement la batterie du véhicule lorsque le moteur est à l'arrêt ! N'utilisez donc pas le Traffic Assist Pro pendant une longue durée lorsque le moteur est à l'arrêt.

### <span id="page-21-0"></span>**Via le récepteur TMC**

### **Remarques:**

Le TMC ne peut être utilisé qu'avec une alimentation électrique via le récepteur TMC.

L'alimentation électrique via le récepteur TMC (p. ex. sur VL) s'effectue en raccordant le récepteur TMC à la batterie du véhicule à l'aide du bloc d'alimentation automobile fourni avec l'appareil.

! Branchez le connecteur du bloc d'alimentation automobile dans la douilleportant la mention « DC 5V » du récepteur TMC.

### **Remarques:**

Si l'allume-cigares vient d'être utilisé et qu'il est encore chaud, attendez qu'il se refroidisse dans son support.

! Enfichez l'adaptateur dans la douille.

# <span id="page-21-1"></span>**Antennes**

# <span id="page-21-2"></span>**Antenne GPS**

L'antenne GPS repliable est fixée sur le boîtier.

### **Remarques:**

Pour assurer une réception GPS optimale, l'antenne doit être à l'horizontale.

# <span id="page-21-3"></span>**Antenne TMC**

L'antenne TMC faisant partie des accessoires est utilisée pour la réception de messages d'informations routières.

! Saisissez le connecteur de l'antenne TMC et insérez-le avec une légère pression dans la douille du récepteur TMC portant la mention « ANT ».

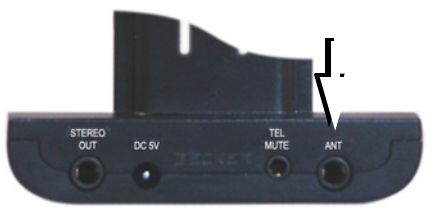

### **Remarques:**

Le TMC ne peut être utilisé qu'avec une alimentation électrique via le récepteur TMC.

# <span id="page-21-4"></span>**Traffic Assist Pro activer/désactiver**

La touche Back permet de mettre l'appareil en marche et de l'arrêter.

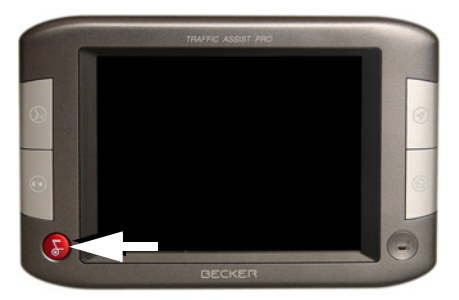

# <span id="page-22-0"></span>**Mise en marche**

! Appuyez sur la touche Back. L'appareil est mis en marche. La requête suivante s'affiche à l'écran tactile : **Respectez le code de la route!**

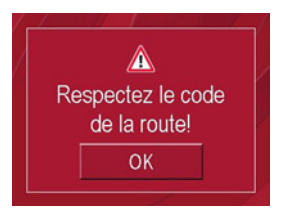

! Si vous êtes d'accord, appuyez sur la touche **OK**.

### **Remarques:**

L'utilisation du Traffic Assists est autorisée exclusivement en conformité avecle Code de la route national en vigueur !

# <span id="page-22-1"></span>**Arrêt**

Vous pouvez arrêter l'appareil à tout moment.

! Appuyez quelques secondes sur la touche Back.L'appareil s'éteint.

# <span id="page-22-2"></span>**Support**

La fixation d'appareil permet de fixer le Traffic Assist Pro directement sur la vitre ou sur le tableau de bord de votre véhicule [\(siehe auch Seite 24\)](#page-23-1).

### **Remarques:**

Le Traffic Assist Pro et le support ne doivent pas être exposés aux rayons directs du soleil pendant une longue durée. Des températures intérieures de +70 C et plus risquent d'endommager les pièces du support.

# <span id="page-22-3"></span>**Traffic Assist Pro avec TMC**

Le récepteur TMC est intégré à la fixation d'appareil. Il dispose de raccords pour l'alimentation électrique externe, d'une antenne TMC, d'écouteurs stéréo et d'une mise en sourdine de la radiopour les messages vocaux de navigation.

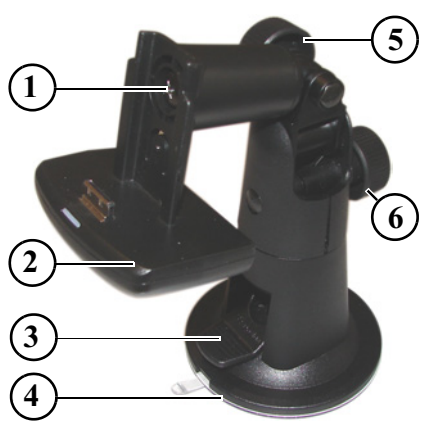

- 1 Vis d'arrêt « rotation »
- 2 Logement d'appareil/récepteur TMC
- 3 Ventouse de levier
- 4 Ventouse
- 5 Vis d'arrêt « horizontale »
- 6 Vis d'arrêt « verticale »

# <span id="page-23-0"></span>**Traffic Assist Pro sans TMC**

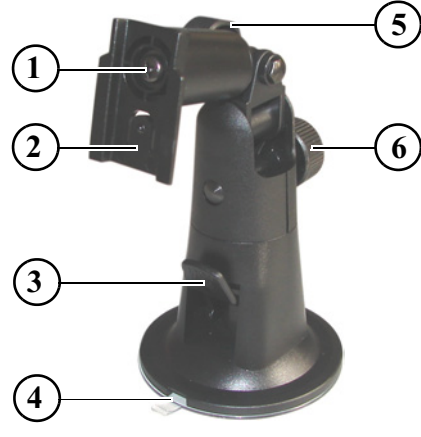

- Vis d'arrêt « rotation »
- 2 Logement d'appareil
- 3 Ventouse de levier
- 4 Ventouse
- 5 Vis d'arrêt « horizontale »
- 6 Vis d'arrêt « verticale »

# <span id="page-23-1"></span>**Mise en place du support**

Le support peut être fixé directement contre la face intérieure du pare-brise ou sur le tableau de bord.

### **Remarques:**

Fixez la fixation d'appareil de telle façon qu'elle ne gêne pas votre visibilité une fois l'appareil Traffic Assist Pro monté, et qu'elle ne se trouve pas dans la zone de déploiement de l'airbag. Veillez à ce que les câbles de raccordement électriques n'empêchent pas l'accès aux éléments de commande du véhicule.

Veillez également à ce qu'il y ait suffisamment d'espace pour dégager le Traffic Assist Pro sans problème du support.

Nettoyez la surface de fixation contre le pare-brise ou sur le tableau de bord pour qu'elle soit exempte de graisse et propre. N'utilisez pas de produit de nettoyage savonneux ou graisseux pouvant empêcher le collage sur le tableau de bord.

### <span id="page-23-2"></span>**Fixation contre le pare-brise**

Si le tableau de bord est trop éloigné du conducteur, il est possible de fixer le support directement contre le pare-brise grâce au mécanisme à ventouse.

- ! Au cas où la plaque d'adaptation est déjà fixée à la ventouse (4), retirez-la. Pour cela, tirez le levier (3) vers le haut, et retirez la plaque d'adaptation.
- $\blacktriangleright$  Dévissez les vis d'arrêt (5) et (6).
- $\blacktriangleright$  Cherchez un endroit approprié.
- $\blacktriangleright$  Appliquez le pied (5) avec sa ventouse contre le pare-brise.
- ! Pivotez le support de telle sorte que la plaque support soit orientée à peu près dans la direction souhaitée.
- ▶ Poussez le levier (3) vers le bas.

Le support s'est fixé par aspiration contre le pare-brise. Il peut ensuite être réglé avec précision. Pour le retirer, actionner de nouveau le levier (3).

# <span id="page-24-0"></span>**Fixation sur le tableau de bord**

Pour la fixation sur le tableau de bord, une plaque d'adaptation est fournie. Celle-ci est collée sur le tableau de bord. Lasurface de fixation ne doit être que légèrement bombée.

# **Remarques:**

Si la plaque d'adaptation est retirée, des résidus de colle peuvent rester sur le tableau de bord.

- $\blacktriangleright$  Cherchez un endroit approprié.
- $\blacktriangleright$  Dévissez les vis d'arrêt (5) et (6).
- ! Retirez le film de protection de la surface d'application inférieure de la plaque d'adaptation.
- ! Appliquez la plaque d'adaptation sur le tableau de bord.
- ! Appliquez la fixation d'appareil avec sa ventouse (4) dans la surface d'application supérieure de l'adaptateur.
- ! Tournez la fixation d'appareil de façon que la plaque-support soit à peu près dans la direction de vue souhaitée.
- ▶ Poussez le levier (3) vers le bas.

Le support s'est collé par aspiration contre la plaque d'adaptation. Il peut ensuite être réglé avec précision. Pour le retirer, actionner de nouveau le levier (3).

# <span id="page-24-1"></span>**Déplacer la fixation d'appareil**

Le logement d'appareil peut basculer sur deux niveaux (à l'horizontale et à la verticale), et en plus tourner sur son axe. Cela permet de régler pratiquement tous les angles de vue par rapport au conducteur.

# **Remarques:**

Ne basculez pas la plaque support en même temps dans les deux plans ! Retirez toujours d'abord le Traffic Assist Pro du support.

# <span id="page-24-2"></span>**A la verticale**

- ! Desserrez la vis d'arrêt (6) afin que le logement d'appareil (2) puisse basculer du haut vers le bas sans grands efforts.
- ! Tenez d'une main la fixation d'appareil et faites tourner le logement d'appareil (2) dans la position voulue : vers le haut, vers le centre, ou vers le bas.
- ! Resserrez la vis d'arrêt (6) afin d'assurer un maintien stable du Traffic Assist Pro pendant la conduite.

# <span id="page-25-0"></span>**A l'horizontale**

- ! Desserrez la vis d'arrêt (5) afin que le logement d'appareil (2) puisse basculer sans grands efforts de la gauche vers la droite.
- ! Tenez d'une main la fixation d'appareil et faites tourner le logement d'appareil (2) dans la position voulue : vers la gauche, vers le centre ou vers la droite.
- ! Tenez d'une main la fixation d'appareil, tirez de l'autre main le logement d'appareil (2) vers l'avant contre la force du ressort et tournez-le dans laposition souhaitée.
- ! Relâchez le logement d'appareil (2).

# <span id="page-25-1"></span>**Traffic Assist Pro Mettre en place**

La fixation d'appareil est équipée d'un logement d'appareil.

- ! Placez le Traffic Assist Pro avec précaution sur la fixation d'appareil.
- ! Faites glisser le Traffic Assist Pro vers le bas jusqu'à ce qu'il s'encrante de manière audible.

Votre appareil de navigation est maintenant encranté et prêt à fonctionner.

### **Remarques:**

Pour enlever le Traffic Assist Pro, retirez-le de son logement des deux mains vers le haut avec précaution.

# <span id="page-25-2"></span>**Mettre le téléphone en sourdine**

Le câble de mise en sourdine du téléphone disponible en option vous permet de raccorder votre Traffic Assist Pro avecTMC à votre autoradio. Une fois ce câble correctement raccordé, votre Traffic Assist Pro met l'autoradio en sourdinepour le guidage par instructions vocales.

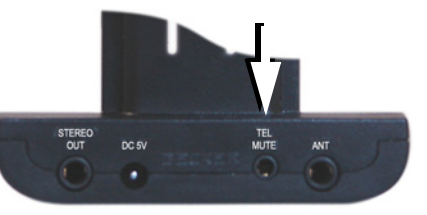

- ! Pour cela, branchez la fiche du câble dans la douille prévue à cet effet sur le récepteur TMC.
- ! Saisissez l'autre extrémité du câble et branchez-la à la mise en sourdine devotre radio (tenez compte des consignes de raccordement du fabricant !).

# <span id="page-26-0"></span>**Règles de base concernant l'écran tactile**

Le Traffic Assist Pro est équipé d'un écran tactile.

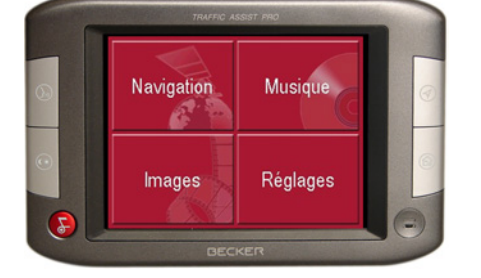

### **Remarques:**

Pour ne pas endommager la surface de l'écran, ne toucher celui-ci qu'avec les doigts ou un objet non pointu et non graisseux.

# <span id="page-26-1"></span>**Utilisation**

Les boutons de commande qui apparaissent dans les différents menus et fenêtresde messages doivent simplement être touchés pour qu'ils soient activés. Si la touche actionnée à l'emplacement actuel n'est pas autorisée, un bip bref est émis.

# <span id="page-26-2"></span>**Calibrage**

Si l'écran tactile réagit de façon inexacte et p. ex. que la pression avec le doigt <sup>n</sup>'actionne celui-ci qu'avec un décalage par rapport au centre du bouton, un calibrage doit être effectué.

La fonction de calibrage est lancée à partir du menu Réglages [\(siehe auch Seite](#page-77-5) [78\)](#page-77-5).

# <span id="page-26-3"></span>**Règles de base concernant les menus**

Pour la commande, différents menus et fenêtres de saisie sont mis à votre disposition.

# <span id="page-26-4"></span>**Le menu principal**

Le menu principal correspond au niveau de menu le plus élevé. Les différentes applications sont lancées à partir du menu principal.

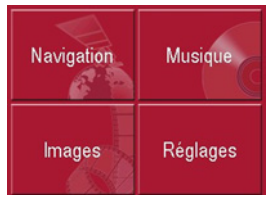

Des informations sur les différentes applications sont fournies dans les chapitres principaux correspondants.

### <span id="page-26-5"></span>**Saisies à l'aide du menu de saisie**

Dans certaines applications, la saisie à l'aide du menu de saisie est nécessaire.Le menu de saisie s'utilise comme unclavier.

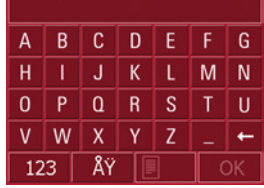

Sur la ligne du haut, le menu de saisie affiche les caractères saisis à l'aide du clavier. La partie centrale sert à la saisie des caractères. Sur la ligne du bas, des fonctions d'aide sont mises à disposition. L'utilisation est décrite ci-après.

### <span id="page-27-0"></span>**Saisie des caractères**

La saisie des caractères s'effectue par pression des touches de la partie centrale.

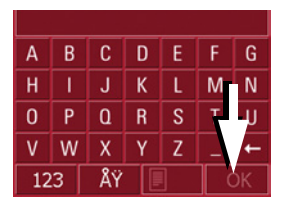

Une fois la saisie terminée, celle-ci est validée avec la touche ok et transmise au Traffic Assist Pro pour le traitement.

# <span id="page-27-1"></span>**Acceptation des propositions**

Pendant que vous entrez une destination, le Traffic Assist Pro compare ce que vous avez commencé d'entrer avec lesinformations sur la carte mémoire. LeTraffic Assist Pro vous propose alors de choisir entre les seules lettres pouvant compléter votre entrée et propose une suite logique pour compléter les lettres déjà entrées.

La proposition et les caractères non sélectionnables sont affichés en grisé. Si, après la saisie des premières lettres ou des premiers chiffres, l'entrée souhaitée <sup>s</sup>'affiche déjà dans la zone supérieure de l'écran, vous pouvez alors reprendre aussitôt cette proposition.

### **Remarques:**

Le cas échéant, vous pouvez couper le Smart-Speller dans les réglages de navigation.

En outre, veuillez noter que dans les pays du sud (p. ex. Italie), tout ce qui précède un nom (p. ex. via Gran Mundo) doit être saisi en deuxième (p. ex. Gran Mundo\_via).

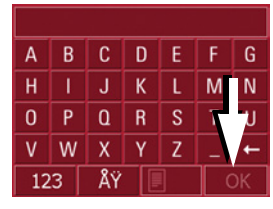

! Pour accepter ce qui est proposé, appuyez dessus ou sur la touche . OK .

### <span id="page-27-2"></span>**Navigation dans les listes**

Une fois que vous avez saisi quelques lettres de la sélection souhaitée, vous pouvez avec la liste de sélection visualiser l'ensemble des destinations contenant les combinaisons de lettres en question.

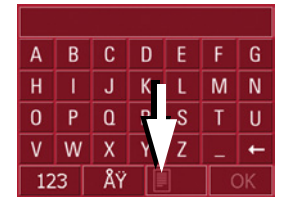

• Pour appeler une liste de sélection, appuyez sur la touche . La liste de sélection apparaît. 191 -

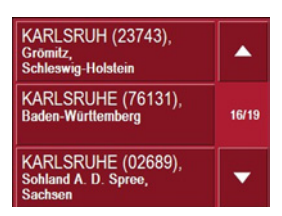

! Appuyez sur les touches fléchées dans la partie droite de l'écran pour faire défiler la liste. 70 L

! Appuyez sur la destination souhaitée. Votre appareil valide la destination et ferme la liste de sélection.

### <span id="page-28-0"></span>**Caractères spéciaux et trémas**

Lors de la saisie de noms de localités oude rues, vous ne devez utiliser ni caractères spéciaux ni trémas. Le Traffic Assist Pro convertit si nécessaire la saisiedes caractères AE, OE et UE.

! Si p. ex. vous recherchez la localité "Würzburg", saisissez simplement "WUERZBURG".

Les caractères spéciaux peuvent être utiles pour la désignation de destinations et d'itinéraires.

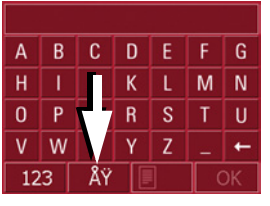

! Pour accéder au clavier des caractères spéciaux, appuyez sur la touche  $-$  ÅŸ  $-$ 

Le clavier des caractères spéciaux s'affiche.

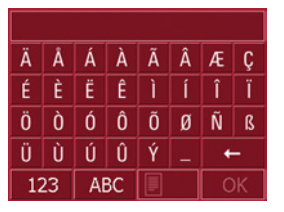

! Saisissez le caractère spécial souhaité. Dès que vous avez saisi un caractère spécial, vous retournez automatiquement au clavier alphabétique.

### <span id="page-28-1"></span>**Saisie des chiffres**

Pour la saisie des chiffres, il faut accéder au clavier numérique.

Appuyez sur la touche 123. Le clavier numérique s'affiche.

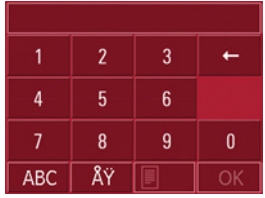

! Pour revenir à la saisie des lettres, appuyez sur "ABC".

### <span id="page-28-2"></span>**Effacer des caractères**

Pour effacer le dernier caractère saisi, utilisez la touche Retour.

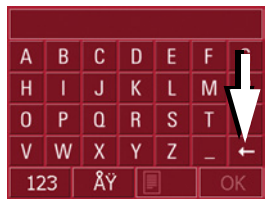

 $\leftarrow$ 

! Pour effacer le caractère situé à gauche du curseur, appuyez sur la touche

### <span id="page-29-0"></span>**Ajout d'espaces**

Pour saisir deux mots, p. ex. pour des noms de villes, séparez-les par un espace.

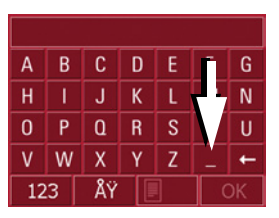

! Pour ajouter un espace, appuyez sur la touche  $\Box$ .

# <span id="page-29-1"></span>**La touche Back**

La touche Back se trouve dans le coin inférieur gauche du boîtier.

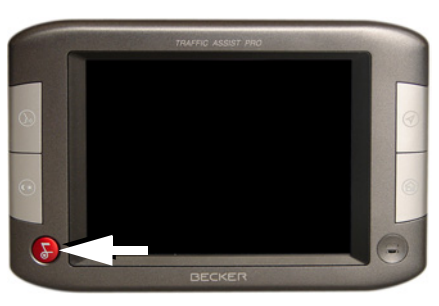

Elle est affectée à différentes fonctions :

- Exercez une pression prolongée pour mettre en marche ou à l'arrêt le Traffic Assist Pro.
- Selon le contexte du menu, vous retournez au niveau de menu précédent en appuyant brièvement sur cette touche.

# <span id="page-29-2"></span>**Cartes routières supplémentaires**

Le jeu de cartes est déjà installé sur la carte mémoirelors de la livraison.

# <span id="page-29-3"></span>**Programme d'installation**

Sur le DVD des cartes est enregistré un programme d'installation de cartes qui normalement s'exécute automatiquement lorsque vous insérez le DVD sur un PC équipé d'un lecteur DVD. Le programme vous guide à travers l'installation.

Sinon, vous devez démarrer le programme manuellement.

- $\triangleright$  Ouvrez l'Explorateur Windows®.
- ! Sélectionnez l'unité de votre lecteur DVD.
- ! Cliquez deux fois sur le fichier "Setup.exe".

# <span id="page-30-0"></span>**Transfert de fichiers**

Vous pouvez effectuer la transmission de fichiers indirectement via la carte mémoire ou directement via l'interfaceUSB.

### **Remarques:**

Seules les cartes fournies doivent êtreinstallées sur le Traffic Assist Pro.L'installation ou le transfert de fichiersou programmes, limitant ou modifiant le fonctionnement du Traffic Assists, est strictement interdite !

# <span id="page-30-1"></span>**Transfert à l'aide d'un lecteur de cartes SD**

La transmission s'effectue via un lecteurde carte SD disponible dans le commerce (non fourni avec l'appareil). Insérez la carte mémoire dans ce lecteur.Le logiciel de l'ordinateur met alors en mémoire les fichiers que vous souhaitez sur la carte mémoire.

# <span id="page-30-2"></span>**Transfert via l'interface USB**

L'interface USB permet de raccorder le Traffic Assist Pro directement avec unordinateur personnel.

La liaison s'effectue en plusieurs étapes :

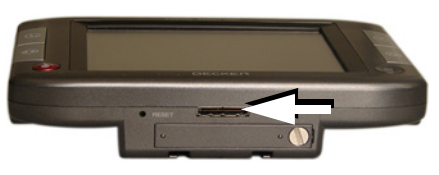

- ! Désactiver Traffic Assist Pro.
- ! Retirez le capuchon de protection du raccordement USB sur le côté de l'appareil.
- ! Traffic Assist Pro et reliez l'ordinateur avec le câble USB.
- ! Remettez en marche le Traffic Assist Pro.

Le Traffic Assist Pro établit automatiquement une connexion vers l'ordinateur.

# <span id="page-30-3"></span>**Transfert de cartes**

Pour le transfert, le logiciel d'installation sur le DVD doit être utilisé. Procédezcomme suit :

- ! Désactivez Traffic Assist Pro.
- ! Retirez la carte mémoire et mettez-la dans un lecteur de carte SD ou raccordez le Traffic Assist Pro à l'ordinateurvia le câble USB.
- ! Mettez l'ordinateur en marche et insérez le DVD.
- ! Transmettez le contenu de la carte avec le logiciel d'installation.
- ! Remettez la carte mémoire dans le Traffic Assist Pro ou retirez correctement le câble USB.
- ! Remettez en marche le Traffic Assist Pro. La carte est aussitôt disponible.

# <span id="page-31-0"></span>**Transmettre des morceaux de musique et des images**

Vous pouvez transmettre les fichiers via un lecteur de carte ou via un raccordUSB sur l'ordinateur.

### **Remarques:**

Veillez noter que lors de l'utilisation de clé USB de mémorisation pour la lecture d'images ou de fichiers MP3, la durée d'utilisation de l'accu est fortementréduite.

### **Remarques:**

En cas d'utilisation de clé USB de mémorisation (pour MP3), il peut y avoir une altération du signal GPS.

### **Remarques:**

Créez des noms de répertoire logiques. Cela vous aidera plus tard à trouver le fichier désiré dans le Traffic Assist Pro.

# <span id="page-31-1"></span>**En cas de dysfonctionnements**

En cas de dysfonctionnements de l'appareil en rapport avec le système d'exploitation, des messages correspondants apparaissent. Ceux-ci doivent être validés. Si ensuite il n'est pas possible d'exécuter la fonction activée, redémarrez l'appareil Traffic Assist Pro à l'aide de la touche Reset.

Si les messages persistent ou si l'appareil ne fonctionne pas correctement pour d'autres raisons, contactez votre revendeur.

### **Remarques:**

N'essayez jamais d'ouvrir l'appareil vous-même ! Si vous ne pouvez pas supprimer le défaut qui est apparu, vous pouvez vous adresser à votre spécialiste !

# <span id="page-32-1"></span><span id="page-32-0"></span>**Mode Navigation Qu'est-ce que la navigation ?**

On entend, en général, par navigation (en latin navigare = partir en mer) la localisation d'un véhicule, sa position par rapport à sa destination, la distance restant à parcourir, l'élaboration du trajet ainsi que l'itinéraire à suivre. Pour ce faire, on utilise les étoiles, des points de repérage, la boussole et les satellites.

Avec le Traffic Assist Pro la localisationdu véhicule est assurée par le récepteur GPS. Le **Nav**igational **S**atellite **T**iming **a**nd **R**anging - **G**lobal **P**ositioning **S**ystem (**NAVSTAR-GPS**, appelé la plupart du temps par l'abréviation **GPS**) a été mis au point dans les années70 par l'armée américaine pour la localisation et la navigation.

Le GPS fonctionne sur la base de signaux émis par les satellites qui tournent autour de la terre sur une orbite fixe.Pour garantir une réception continue à <sup>n</sup>'importe quel endroit de la terre, il y a au moins 24 signaux disponibles à tout moment. Le récepteur GPS capte ces signaux et calcule son éloignement par rapport à chacun des satellites en fonction des temps de réponse. A partir de ce résultat, il peut déterminer votre position

géographique actuelle.

Pour effectuer une localisation, le système a besoin des signaux d'au moins trois satellites, à partir de cinq satellites, il peut également déterminer le niveau audessus du niveau de la mer.

Le Traffic Assist Pro détermine la direction et l'éloignement par rapport à la destination à l'aide de l'ordinateur denavigation et d'une carte routière numérique sur la carte mémoire.

Par mesure de sécurité, le guidage vers la destination **se fait principalement par émission vocale.** L'affichage de la direction et la représentation de la carte sur l'écran tactile servent aussi de support.

# !**Consignes de sécurité**

• Le Code de la route doit toujours être respecté en priorité. Le système de navigation est seulement un outil d'assistance ; les données/indications peuvent dans certains cas être erronées. Le conducteur doitdans chaque situation décider luimême s'il suit les indications.

La société exclut toute responsabilité pour les indications erronées du système de navigation.

- La saisie du lieu de destination nedoit être effectuée que lorsque le véhicule est à l'arrêt.
- Lors de la première mise en service, il faut parfois attendre jusqu'à 30 minutes avant qu'une position ne soit déterminée.
- Le guidage routier se rapporte exclusivement aux véhicules de tourisme. Les recommandations deconduite et réglementations spéciales pour d'autres véhicules (p. ex. les véhicules utilitaires) ne sont pas prises en compte.

# **Navigationsbetrieb**

• Les panneaux routiers et les prescriptions locales en matière de circulation routière doivent toujours être observés en priorité.

# <span id="page-33-0"></span>**Sélection de la navigation**

Le mode Navigation est appelé à partir du menu principal.

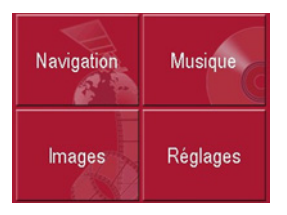

! Appuyez sur la touche **Navigation** dans le menu principal. L'accès rapide est appelé.

# <span id="page-33-1"></span>**Outils pour la navigation**

Trois outils sont disponibles pour la navigation et le guidage vers la destination : l'accès rapide, le menu de navigation et l'affichage de la carte.

### <span id="page-33-2"></span>**Accès rapide**

Le mode Navigation démarre toujours avec l'accès rapide pour le lancement rapide de la navigation à travers des destinations déjà enregistrées.

### <span id="page-33-3"></span>**Menu de navigation**

A partir de l'accès rapide, il est possible si nécessaire d'appeler le menu de navigation, p. ex. pour la saisie d'une nouvelle destination pas encore existante.

### <span id="page-33-4"></span>**Affichage de la carte**

Il est également possible d'appeler l'affichage de la carte. Outre l'affichage de la position actuelle, celui-ci permet aussi de sélectionner une nouvelle destination.

# <span id="page-33-5"></span>**L'accès rapide**

L'accès rapide offre une sélection des principales fonctions pour le démarrage rapide de la navigation. L'accès rapide est représenté ci-après avec des exemples de destinations.

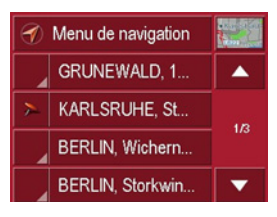

# <span id="page-33-6"></span>**Structure de l'accès rapide**

# <span id="page-33-7"></span>**Menu de navigation et affichage de la carte**

Dans l'accès rapide, la touche **Menu de navigation** permettant d'appeler ce dernier figure sur la ligne du haut à gauche. A côté sur la droite se trouve une toucheavec une icône représentant une carte. Celle-ci permet de passer à l'affichage de la carte.

La liste des destintations est représentée sur les lignes situées en dessous.

### <span id="page-34-0"></span>**La liste des destinations**

La liste des destinations répertorie toutes les destinations qui sont disponibles pour la sélection rapide. Chaque ligne est divisée en deux zones. Chaque zone de liste est représentée comme une touche. La destination est citée sur la touchede droite et l'icône de gauche illustre ses caractéristiques.

### **Remarque :**

Dans la mémoire des destinations, les 50 dernières destinations sont sauvegardées. Une fois que la capacité de la mémoire est atteinte, la plus ancienne destination est effacée automatiquement au profit d'une nouvelle destination. Il est toutefois possible de protéger des destinations importantes.

### <span id="page-34-1"></span>**Icônes utilisées**

 $\sim$ 

Les icônes suivantes sont utilisées dansla liste des destinations.

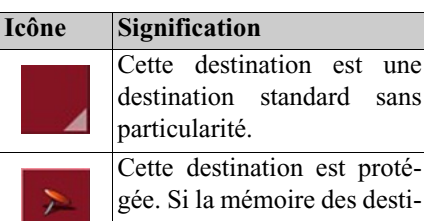

nations est pleine, cette destination n'est pas effacée automatiquement. Si vous le souhaitez, vous pouvez le faire manuellement.

Cette destination est l'adresse du domicile actuelle.

# <span id="page-34-2"></span>**Utilisation de l'accès rapide**

### <span id="page-34-3"></span>**Démarrage avec une destination existante**

Dans la mémoire des destinations, les destinations existantes sont répertoriées dans la liste des destinations.

! Appuyez sur la touche comportant la destination souhaitée pour démarrer le calcul de l'itinéraire.

Le calcul démarre. Une fois le calcul terminé, la représentation de la carte apparaît et le guidage vers la destination commence.

### <span id="page-34-4"></span>**Navigation dans la mémoire des destinations**

Les touches permettent de na-7006viguer dans la liste dans le sens de la flèche.

Entre les touches, la page actuelle de la liste est affichée ainsi que le nombre total de pages.

# **Navigationsbetrieb**

### <span id="page-35-0"></span>**Affichage ou édition d'une destination**

Chaque destination contenue dans la mémoire des destinations peut être affichée ou éditée.

- ! Appuyez sur l'icône située à gauche de la destination souhaitée.
- ! Un menu de sélection apparaît.

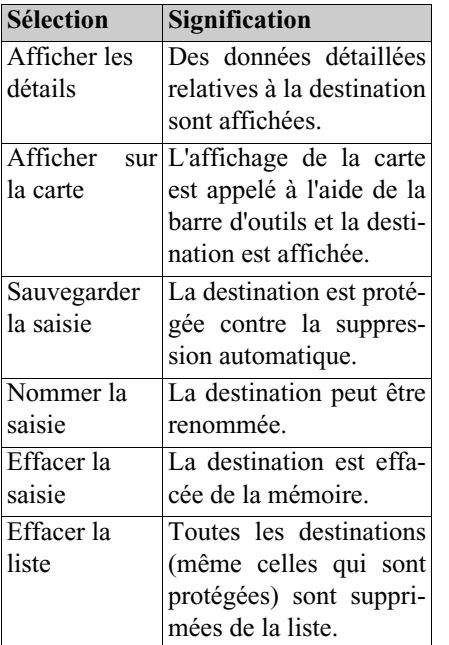

### <span id="page-35-4"></span><span id="page-35-1"></span>**Accès à l'affichage de la carte**

A partir de l'accès rapide, il est possible d'accéder à l'affichage de la carte à l'aide de la touche suivante .

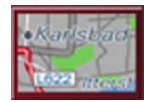

! Appuyez sur la touche avec l'icône de carte.

La représentation de la carte apparaît avec ses fonctionnalités.

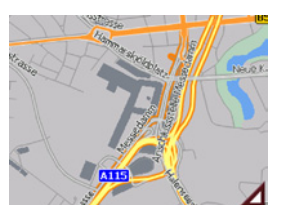

# <span id="page-35-2"></span>**Affichage de la position actuelle**

Vous pouvez afficher votre position actuelle dans la représentation de la carte.

! Dans l'accès rapide, appuyez sur la touche avec l'icône de carte dans lapartie supérieure de l'écran.

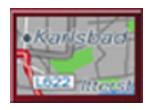

# <span id="page-35-3"></span>**Appel du Menu de navigation**

La touche **Menu de navigation** vous permet d'accéder aux possibilités étendues de ce dernier.

• [Voir "Le Menu de navigation" à la](#page-36-0) [page](#page-36-0) 37
# **Le Menu de navigation**

Si vous ne souhaitez pas faire de sélection rapide d'une destination ou que la destination envisagée n'est pas encore présente dans la mémoire des destinations, vous avez la possibilité de déterminer une nouvelle destination via lemenu de navigation.

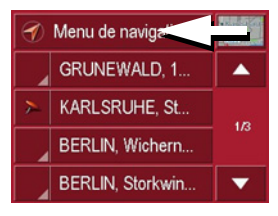

! Dans l'accès rapide, appuyez sur la touche **Menu de navigation** dans la partie supérieure de l'écran. Le menu de navigation apparaît.

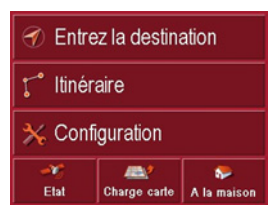

**Structure du menu de navigation**

#### **Entrez la destination**

La touche **Entrez la destination** perme<sup>t</sup> aussi bien de sélectionner une destination que de lancer le guidage vers la destination.

• [Voir "Menu de navigation: Entrez la](#page-37-0) [destination" à la page](#page-37-0) 38

#### **Itinéraire**

La touche *Itinéraire* permet de programmer un itinéraire avec plusieurs étapes.

• [Voir "Menu de navigation: Itinérai-](#page-46-0)re[" à la page](#page-46-0) 47

### **Réglages**

Avec la touche **RÈglages**, différents préréglages généraux sont possibles pour le mode Navigation. [Voir "Menu de navi](#page-49-0)ga[tion: Réglages" à la page](#page-49-0) 50.

#### **Etat**

La réception GPS est décisive pour la qualité du processus de navigation. Vous pouvez saisir son état actuel à l'aide de la touche **Etat**. De même, cette touche vous permet d'appeler des informations TMC. [Voir "Menu de naviga](#page-56-0)[tion: Etat" à la page](#page-56-0) 57.

### **Charge carte**

Le Traffic Assist Pro fonctionne avec lescartes routières mémorisées sur la carteSD. La touche **Charge carte** permet d'afficher les cartes routières chargées. [Voir](#page-57-0) ["Menu de navigation: Charge carte" à la](#page-57-0) [page](#page-57-0) 58

#### **A la maison**

Lorsque l'adresse de point de départ est en mémoire, la pression du bouton **A la maison** ou de la touche fonctionnelle déclenche aussitôt le guidage. [Voir "Menu](#page-57-1) [de navigation: A la maison" à la](#page-57-1) [page](#page-57-1) 58.

### <span id="page-37-0"></span>**Menu de navigation: Entrez la destination**

A partir du **Menu de navigation**, la touche **Entrez la destination** permet d'ouvrir une fenêtre de sélection pour la prédéfinition de la destination.

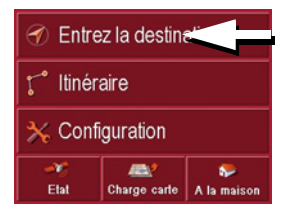

! Dans le menu de navigation, appuyez sur le bouton **Entrez la destination**.La fenêtre de sélection Destination apparaît.

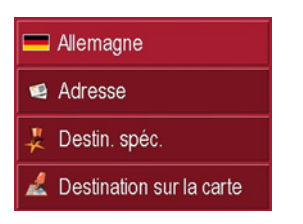

#### <span id="page-37-1"></span>**Fenêtre de sélection Destination**

A partir de la fenêtre de sélection Destination, il est possible de prédéfinir une destination de différentes façons. Les différentes étapes et possibilités sont décrites ci-après.

### **Destination : Sélection du pays**

Le bouton **Sélection du pays** vous propose tous les pays disponibles sur la carte memoire pour la navigation. Une fois que vous avez sélectionné un pays, celui-ci est automatiquement repris dans le menu de calcul d'itinéraire. Si vousavez déjà entré un pays, celui-ci apparaît sur la première ligne, ce qui en fait le pays de référence pour le système.

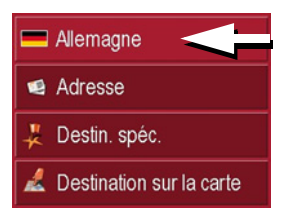

! Appuyer sur la touche Pays de destination pour accéder à la liste de sélection des pays.

La liste de sélection apparaît.

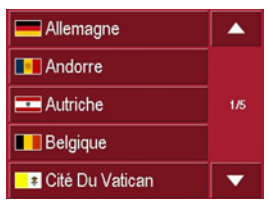

- ! Appuyez sur la touche du pays souhaité.
- ! Appuyez si nécessaire sur les touches fléchées  $\Box$   $\Box$  dans la partie droite de l'écran pour faire défiler tous les pays de destination disponibles.

#### **Destination : Sélection de l'adresse etdémarrage**

Dans la fenêtre d'adresse, vous avez la possibilité de saisir l'adresse exacte de destination.

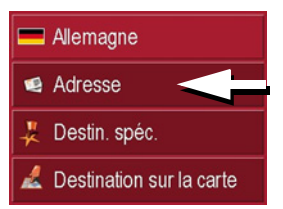

! Appuyez sur le bouton **Adresse** pour indiquer plus précisément la destination.

La fenêtre de définition de l'adresse apparaît.

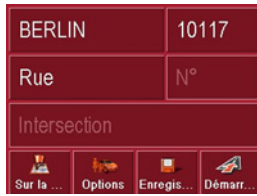

Dans la fenêtre de définition de l'adresse, les préréglages suivants sont possibles :

- Ville
- Code postal
- Rue avec numéro de bâtiment
- Intersections pour aider à s'orienter Vous avez également la possibilité :
- d'afficher la destination sur la carte
- de déterminer les options pour le profil de trajet
- d'enregistrer la destination dans la mémoire des destinations
- de commencer directement le guidage vers la destination.

#### **Choisir la ville**

Vous pouvez entrer la ville de destination par son nom ou son code postal. Après l'entrée de chaque lettre ou de chaque chiffre, le système affiche une ville ou un code postal pouvant constituer la suite de votre entrée. Le TrafficAssist Pro exclut toutes les combinaisons de lettres et de codes postaux qui ne sont pas possibles, et active uniquement les champs de lettres ou de chiffres pouvant constituer une ville ou un code postal existants (Smart Speller actif).

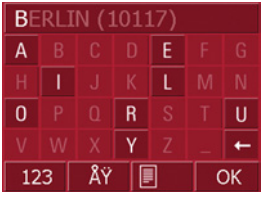

- ! Appuyez sur la ville ou le code postal.
- ! Saisissez successivement les lettres de la ville de destination ou les chiffresdu code postal.

#### **Remarque :**

Le cas échéant, vous pouvez couper le Smart-Speller dans les réglages de navigation.

En outre, veuillez noter que dans les pays du sud (p. ex. Italie), tout ce qui précède un nom (p. ex. via Gran Mundo) doit être saisi en deuxième (p. ex. Gran Mundo\_via).

#### **La touche OK**

La touche **OK** permet d'ajouter la destination dans le menu de calcul d'itinéraire. Si, une fois que vous avez commencé à taper les premières lettres ou chiffres, la destination où vous souhaitez aller apparaît sur le bord supérieur de l'écran, vous pouvez valider immédiatement cette destination en appuyant sur la touche **OK**.

! Appuyez sur la touche **OK** pour enregistrer votre destination dans le menu de calcul de l'itinéraire.

#### **Remarque :**

Si vous devez saisir deux mots, séparer ceux-ci par le signe "\_".

#### **Utilisation de la liste des villes**

Une fois que vous avez saisi quelques lettres de la ville souhaitée, vous pouvez avec la fonction **Liste** visualiser l'ensemble des villes contenant les combinaisons de lettres en question.

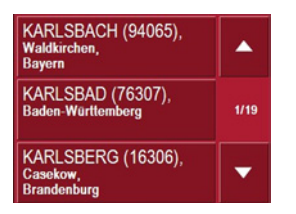

- Appuyez sur la touche **en la surface and a** en bas de l'écran pour appeler le répertoire des villes.11
- ! Pour sélectionner une ville, appuyez sur le bouton correspondant.

#### **Sélection de la rue**

Dans la zone de menu Rue de destination, il est possible de saisir la rue et le numéro de bâtiment séparément dans un champ alphabétique et un champ numérique. Dès que vous saisissez une lettre, une rue possible s'affiche.

Traffic Assist Pro exlut toutes les combinaisons de lettres impossibles et n'active que les champs alphabétiques qui mènent à une rue existante.

Vous ne pouvez sélectionner un numéro de bâtiment qu'après avoir sélectionné la rue et si des numéros de bâtiment sontprésents dans les données.

! Appuyez successivement sur les lettres de la rue de destination.

#### **La touche OK**

La touche **OK** permet d'ajouter la destination dans le menu de calcul d'itinéraire. Si, une fois que vous avez commencé à taper les premières lettres ou chiffres, la destination où vous souhaitez aller apparaît sur le bord supérieur de l'écran, vous pouvez valider immédiatement cette destination en appuyant sur la touche **OK**.

! Appuyez sur la touche **OK** pour enregistrer votre destination dans le menu de calcul de l'itinéraire.

#### **Utilisation de la liste des rues**

Une fois que vous avez saisi quelques lettres de la rue souhaitée, vous pouvez avec la fonction **Liste** visualiser l'ensemble des rues contenant les combinaisonsde lettres en question.

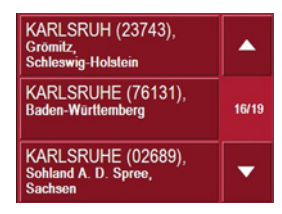

- ▶ Appuyez sur la touche **en la se** en bas de l'écran pour appeler le répertoire des rues.
- ! Pour sélectionner une rue, appuyez sur le bouton correspondant.

### **Sélection de l'Intersection**

Une fois que vous avez entré la ville et la rue de votre destination, dans la zone de menu rue transversale, vous pouvez afficher à titre de guide toutes les rues transversales, ou débouchant dans la rue de votre destination.

- ! Appuyez sur la touche **Intersection**, pour afficher toutes les rues transversales Intersection menant à votre ruede destination.
- ! Appuyez sur une Intersection pour l'enregistrer dans le menu de calcul de l'itinéraire.

### **Affichage de la destination sur la carte**

Après avoir saisi la destination, vous avez la possibilité de l'afficher sur la carte locale.

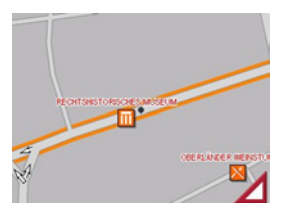

! Appuyez sur la touche **Sur la carte** pour représenter la destination sélectionnée sur la carte.

#### <span id="page-40-0"></span>**Options pour le profil de trajet**

Dans la fenêtre de réglage **Options**, vous pouvez régler votre profil de trajet. Le réglage effectué ici agit sur le calcul des temps de trajet prévisibles et de la longueur du parcours (Itinéraire court/ Itinéraire rapide).

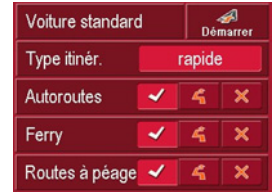

- ! Appuyez sur le champ supérieur gauche, et sélectionnez votre type de locomotion.
- ! Appuyez dans le champ **Type díitinÈraire**.
- ▶ Sélectionnez l'une des options suivantes :

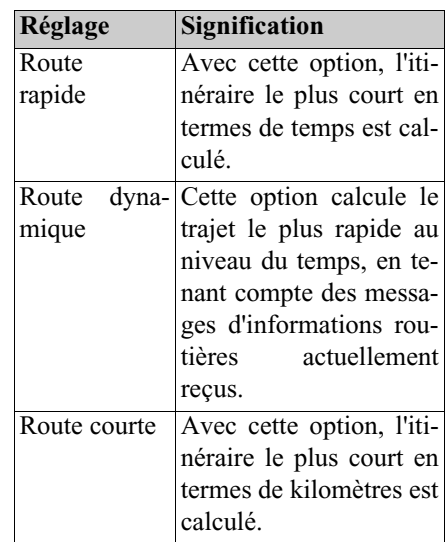

Appuyez successivement sur les champs :

- Autoroutes
- Bacs
- Routes à péage

! Sélectionnez l'une des options suivantes :

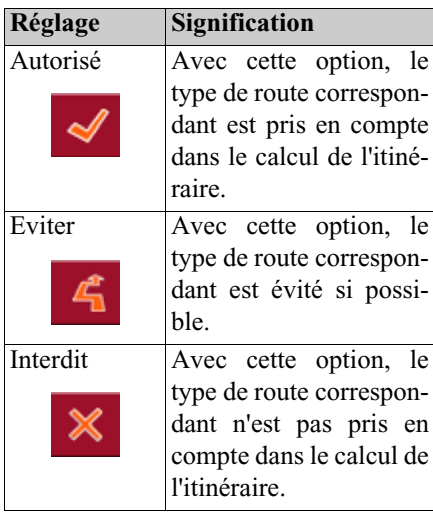

#### <span id="page-41-0"></span>**Mémoriser la destination**

Le bouton **Enregistrer** ouvre une fenêtre pour écrire la destination via le menu alphabétique (le menu de saisie permet de passer des majuscules aux minuscules et vice-versa). Une fois la destination entrée via le menu alphabétique, vous avez la possibilité de choisir un enregistrement vocal pour l'activation vocale de la destination.

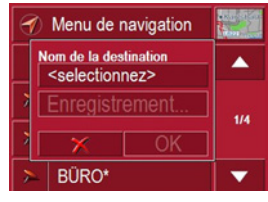

! Appuyez sur la touche **Enregistrement,** et suivez les instructions à l'écran.

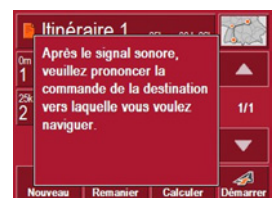

Si vous avez saisi un nom et que vous l'avez validé avec la **OK**, la destination est transmise dans l'accès rapide, y est protégée et repérée par une étoile.

! Si vous ne souhaitez pas effectuer d'enregistrement vocal, appuyez sur la touche  $\mathcal{X}$ .

#### **L'activation vocale**

Avec la touche d'accès rapide « activation vocale » [\(voir page](#page-12-0) 13) vous avez la possibilité d'appeler directement des destinations avec enregistrement vocal.

! Pour cela, appuyez sur la touche « activation vocale » de votre Traffic Assist Pro et prononcez après le signal sonore une commande vocale enregistrée auparavant.

L'appareil commence à calculer l'itinéraire et lance la navigation.

### **Démarrage de la navigation**

Le bouton **DÈmarrer** permet de commencer immédiatement la navigation. Toutes les données saisies jusqu'à maintenant sont traitées pour le calcul de l'itinéraire.

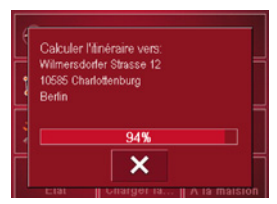

! Appuyez sur la touche **DÈmarrer** pour commencer la navigation.

L'itinéraire est calculé. Enfin, la représentation de la carte apparaît et le guidage vers la destination commence.

### **Arrêt de la navigation**

Vous avez trois possibilités pour interrompre le guidage vers la destination en cours.

- ! Appuyez sur la représentation.
- ! Appuyez sur la touche **Menu principal**.
- $\blacktriangleright$  Appuyez sur la touche  $\blacktriangleright$  pour confirmer l'interruption.

ou

- ! Appuyez sur la représentation.
- ! Appuyez sur la touche **Quitter navigation**.
- $\blacktriangleright$  Appuyez sur la touche  $\blacktriangleright$  pour confirmer l'interruption.

ou

- ! Appuyez sur la touche Back.
- $\blacktriangleright$  Appuyez sur la touche  $\blacktriangleright$  pour confirmer l'interruption.

#### **Destination :**

### **Sélection de Destinations spéciales**

Les Destinations spéciales, également appelées POI (**P**oint **o**f **I**nterest) en abrégé, sont contenues sur la carte et peuvent être affichées sur celle-ci. Parmi les destinations spéciales, on compte les aéroports et les gares routières, les restaurants, les hôtels, les stations-service, les infrastructures publiques, etc. Les destinations spéciales peuvent être utilisées comme destination de navigation.

### **Remarque :**

Vous ne pouvez sélectionner les destinations spéciales de la zone environnante actuelle que si la réception pour la détermination de la position est suffisante.

Vous avez le choix entre :

- une destination dans les environs,
- une destination au niveau national et
- une destination dans une ville.

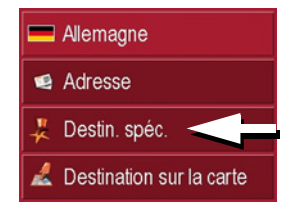

! Appuyez sur la touche **Destination** spéciale pour afficher les destinations spéciales.

La fenêtre de sélection Zone de recherche apparaît.

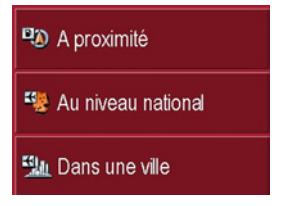

Vous avez alors la possiblité de sélectionner la zone de recherche à l'aide desboutons.

#### **Destination spéciale : A proximité** ! Appuyez sur le bouton **A proximitÈ**.

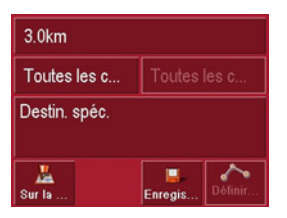

Dans cette fenêtre des destinations spéciales, les préréglages suivants sont possibles pour la recherche.

- ! Indiquez, dans le bouton du haut, le périmètre en kilomètres dans lequel vous recherchez une destination spéciale.
- ▶ A partir du champ **Toutes les catégories**, sélectionnez une catégorie principale (p.ex. location de voiture). Seules les destinations spéciales qui se trouvent dans la zone environnante actuelle sont affichées.
- ! Appuyez dans le champ situé à côté et sélectionnez une sous-catégorie (p.ex. SIXT, HERTZ).

Des informations sur la navigation dans les listes sont fournies dans le chapitre ["Navigation dans les listes" page](#page-27-0) 28.

#### **Remarque :**

Si vous laissez le champ **Sous-catégorie** vide, toutes les destinations spéciales de la catégorie principale qui se trouvent dans le périmètre sélectionné sont affichées.

! Sélectionnez maintenant la destination spéciale souhaitée qui doit être atteinte.

#### **Remarque :**

Les champs **Catégorie** ne sont pas obligatoires. Ils servent uniquement à limiter la liste des destinations spéciales. Cette liste peut, surtout dans les grandes villes, être très longue.

#### **Destination spéciale : Au niveau national**

! Appuyez sur le bouton **Au niveau national**.

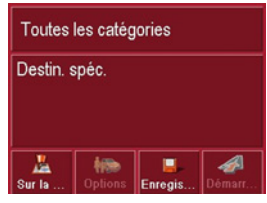

! Dans le champ **Toutes les catÈgories**, sélectionnez le type de destination spéciale (p. ex. aéroport).

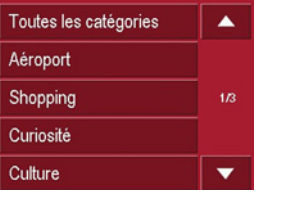

- ! Appuyez sur la touche **Destination** spéciale pour accéder au menu de saisie.
- ! Sélectionnez la destination spéciale souhaitée via le menu de saisie.

Des informations sur l'utilisation dumenu de saisie sont fournies dans le chapitre ["Saisies à l'aide du menu de saisie"](#page-26-0) [page](#page-26-0) 27.

Des informations sur la navigation dans les listes sont fournies dans le chapitre ["Navigation dans les listes" page](#page-27-0) 28.

#### **Remarque :**

Le champ **Catégorie** n'est pas obligatoire. Il sert uniquement à limiter la liste des destinations spéciales. Cette liste peut, selon la carte que vous utilisez, être très longue.

# **Destination spéciale : Dans une ville**

! Appuyez sur le bouton **Dans une ville**.

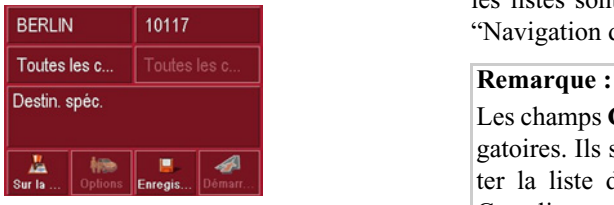

- ! Dans le champ **Commune ou Code postal** (le bouton du haut), indiquez la ville dans laquelle vous voulez rechercher une destination spéciale.
- ▶ A partir du champ **Toutes les catégories**, sélectionnez une catégorie principale (p.ex. culture). Seules les destinations spéciales disponibles dans la ville indiquée sont affichées.
- ! Appuyez dans le champ situé à côté et sélectionnez une sous-catégorie (p.ex. musée).
- ! Appuyez sur la touche **Destination spÈciale** pour accéder au menu de saisie.
- ! Sélectionnez la destination spéciale souhaitée via le menu de saisie.

Des informations sur l'utilisation dumenu de saisie sont fournies dans le chapitre ["Saisies à l'aide du menu de saisie"](#page-26-0) [page](#page-26-0) 27.

Des informations sur la navigation dans les listes sont fournies dans le chapitre ["Navigation dans les listes" page](#page-27-0) 28.

Les champs **Catégorie** ne sont pas obligatoires. Ils servent uniquement à limiter la liste des destinations spéciales. Cette liste peut, surtout dans les grandes villes, être très longue.

Après la sélection d'une destination spéciale, il est possible à l'aide des touches en bas de l'écran :

- d'afficher les destinations spéciales sur la carte
- de déterminer les options pour le profil de trajet
- d'enregistrer la destination spéciale dans la mémoire des destinations
- de commencer directement le guidage vers la destination spéciale.

### **Destination : Sélection à partir de la carte**

Si une destination souhaitée ne se trouvepas encore ou plus dans la mémoire des destinations, le bouton **Destination sur la carte** permet une sélection directe. Aucun détail d'adresse n'est alors demandé.

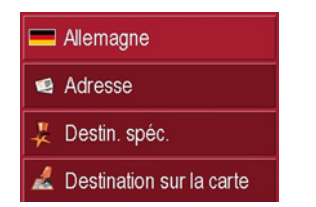

! Appuyez sur la touche **Destination sur la carte** pour procéder à une sélection directe.

L'affichage de la carte apparaît.

#### **Remarque :**

Avec les touches de zoom, vous devez éventuellement encore agrandir la zone pour trouver une rue souhaitée.

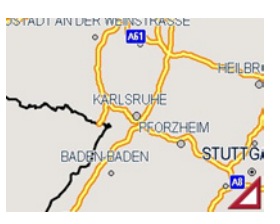

! Appuyez légèrement sur la surface de l'écran jusqu'à ce qu'un cercle composé de points soit dessiné autour la destination souhaitée. La destination estenregistrée.

A partir de la base de données, des informations sur le point sélectionné sont chargées et affichées. Sous ce champ d'informations se trouvent des boutonsqui permettent d'appeler diverses fonctions qui sont disponibles pour le point d'itinéraire sélectionné.

Les touches de fonction suivantes sontdisponibles lorsque le guidage vers la destination n'est pas activé :

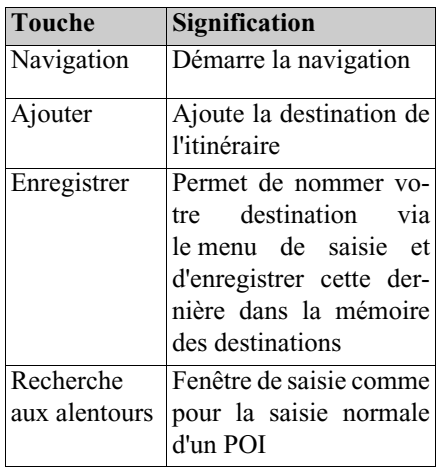

Lorsque le guidage vers la destination est activé, le bouton **Étape** est disponible en plus. Ce bouton permet d'ajouter la destination sélectionnée à partir de la carte de votre itinéraire comme étape.

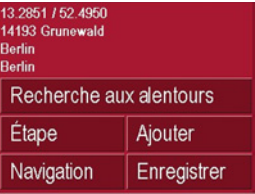

! Appuyez sur une touche pour exécuter l'action souhaitée.

### <span id="page-46-0"></span>**Menu de navigation: Itinéraire**

La fenêtre **Itinéraire** offre la possibilité de créer et de sélectionner des itinérairesindividuels. En plus de la sélection et du réglage de détails les plus divers, vous pouvez également fixer des étapes intermédiaires.

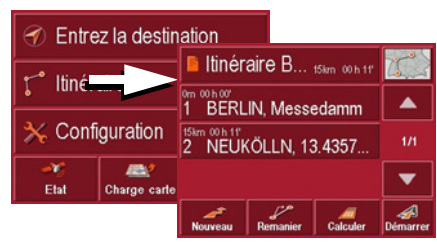

! Dans le Menu de navigation, appuyez sur la touche **ltinéraire** pour accéder au menu des itinéraires.

Dans le menu itinéraire, vous voyez le symbole de carte en haut à droite. Le nom de l'itinéraire utilisé en dernier figure en haut à gauche, et en-dessous les différentes étapes de cet itinéraire.

### **Liste d'itinéraires**

La sélection des itinéraires déjà mémorisés s'effectue dans la liste d'itinéraires.

! Appuyez sur le bouton avec le nom de l'itinéraire actuel.

La liste d'itinéraires s'ouvre à l'écran.

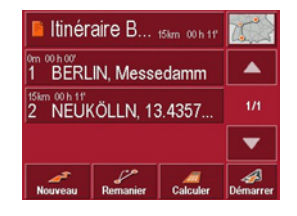

# Remarque :

Si aucun itinéraire n'est indiqué, p. ex. après une remise, vous appuyez sur la surface de distribution à itinéraire.

### **Feuilleter la liste d'itinéraires**

! Appuyez sur les touches fléchées sur le bord droit de l'écran pour feuilleter la liste d'itinéraires.

### **Afficher les détails d'un itinéraire**

• Appuyez sur la touche pour afficher les détails de l'itinéraire.pour affi-

La fenêtre **Détails d'itinéraire** s'ouvre à l'écran. Dans cette fenêtre, vous pouvez également renommer ou effacer l'itinéraire.

Appuyez sur la touche BACK pour revenir à la liste d'itinéraires.

### **Sélectionner un itinéraire**

! Sélectionnez un itinéraire en appuyant dessus.

L'appareil charge l'itinéraire qui s'affiche à la fenêtre **Itinéraire**.

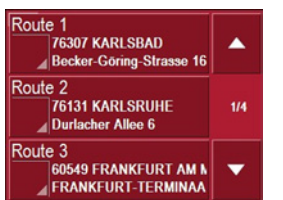

#### **Utiliser un itinéraire**

Les touches suivantes sont disponibles :

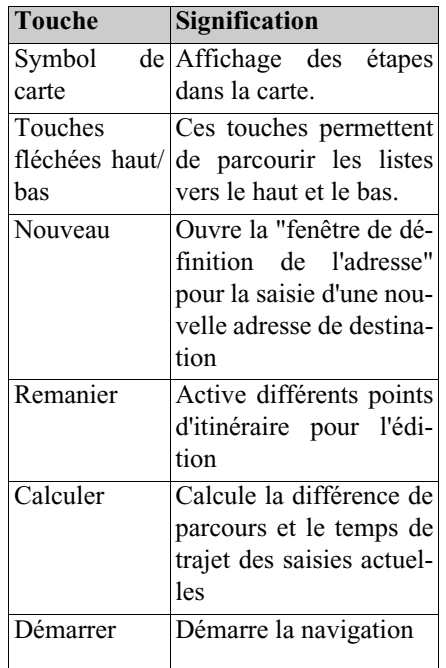

### **La touche Nouveau**

La touche **Nouveau** vous permet de créer un nouvel itinéraire.

! Appuyez sur la touche **Nouveau**.

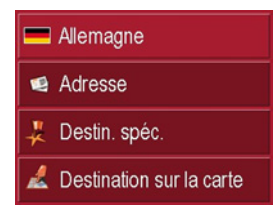

Une fenêtre d'itinéraire vide s'affiche.Sous cette fenêtre vide, il y a le bouton **Ajouter**.

- ! Appuyez sur le bouton **Ajouter**. La fenêtre de saisie d'adresse s'ouvre àl'écran.
- ! Saisissez alors votre destination ([voir](#page-37-0) ["Menu de navigation: Entrez la desti](#page-37-0)[nation" page](#page-37-0) 38).
- ! Pour chaque étape, répétez ces saisies provenant de la fenêtre de planification d'itinéraire avec la touche **Ajouter**.
- $\blacktriangleright$  Les touches  $\blacktriangleright$   $\blacktriangleright$   $\blacktriangleright$  permettent de déplacer les différentes entrées.

 $\blacktriangleright$  Une fois que vous avez effectué toutes les entrées de la fenêtre de planification d'itinéraire, fermez les options de destination avec la touche **OK**.Le menu de saisie s'affiche.

! Donnez à l'itinéraire un nom logique.

► Appuyez sur **OK**.

La fenêtre de programmation d'itinéraire est fermée. Le menu d'itinéraire apparaît alors avec le nouvel itinéraire.

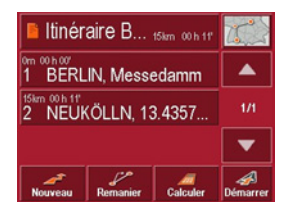

### **La touche Remanier**

Dans le menu **Remanier**, il est possible de modifier les itinéraires présents.

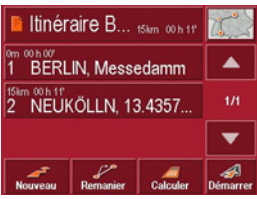

! Appuyez sur la touche **Remanier** pour modifier des itinéraires présents.

La fenêtre de programmation d'itinéraire apparaît. Les fonctions suivantes sont disponibles :

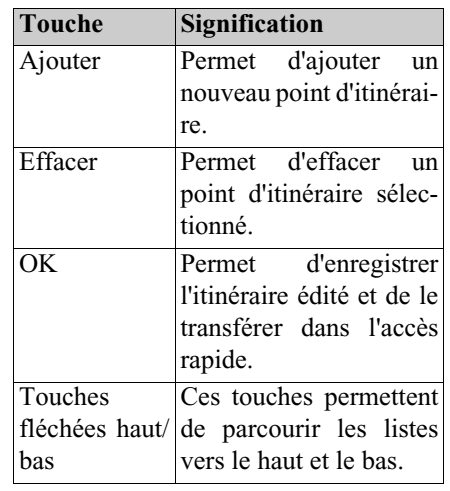

### **La touche Calculer**

Il vous est également possible de calculer un itinéraire programmé sans réception GPS, de façon à ce que vous ayez un aperçu du parcours.

Le premier point d'itinéraire indiqué est alors considéré comme point de départ de l'itinéraire.

### **Remarque :**

Dans une navigation, le point de position actuel est le point de départ. La première étape est alors le trajet qui mène au premier point d'itinéraire indiqué.

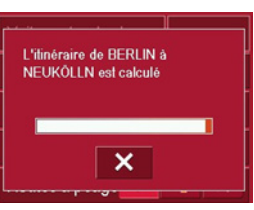

! Appuyez sur le bouton pour que l'appareil calcule la trajet en entier, ainsi que la durée prévue pour ce trajet.

La fenêtre de saisie **Options de route** s'ouvre à l'écran.

! Fixez les paramètres que vous souhaitez ([voir "Options pour le profil de tra](#page-40-0)[jet" page](#page-40-0) 41).

#### ! Appuyez sur le bouton **Calculer**.

L'itinéraire est calculé. Une fenêtre vousinforme de l'avancement du calcul.Lorsque le calcul est terminé, la fenêtre **Itinéraire** affiche, en plus du nom de l'itinéraire, le trajet entier allant de la première jusqu'à la dernière étape, ainsi que la durée prévue pour cet itinéraire.

#### Route 1 25km 00 h 26

#### **La touche Démarrer**

! Appuyez sur la touche **DÈmarrer** dans le menu de programmation d'itinéraire.

Les options d'itinéraire sont de nouveau affichées.

! Appuyez de nouveau sur la touche **DÈmarrer** pour commencer une navigation.

#### **Remarque :**

Si aucun GPS-Signal n'est disponible, la poursuite d'objectifs est commencée automatiquement, aussitôt qu'un signal est reçu.

### <span id="page-49-0"></span>**Menu de navigation: Réglages**

Dans le menu **Réglages** se trouvent les réglages qui sont importants pour les fonctions de navigation.

### **Remarque :**

Tous les réglages doivent être validés avec la touche OK. Avec la toucheBACK, vous pouvez quitter à tout moment le bouton de réglage actuel sans avoir modifié quoi que ce soit.

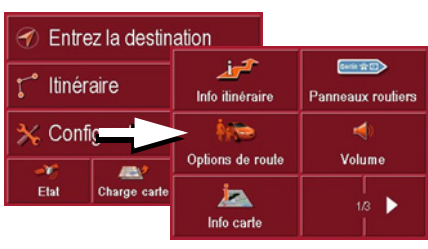

! Appuyez sur la touche **RÈglages** dans le Menu de navigation.

Vous accédez alors au menu Réglages.

### **Composition**

Dans le menu Réglages, différents boutons sont disponibles :

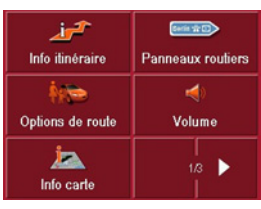

Les fonctions des différents boutonssont expliquées ci-après.

### **La touche Info itinéraire**

Dans la fenêtre de réglage **Info itinéraire**, vous pouvez sélectionner les réglages suivants :

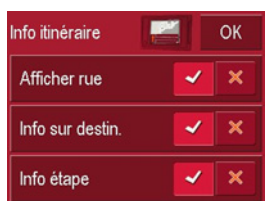

Les réglages suivants sont possibles.

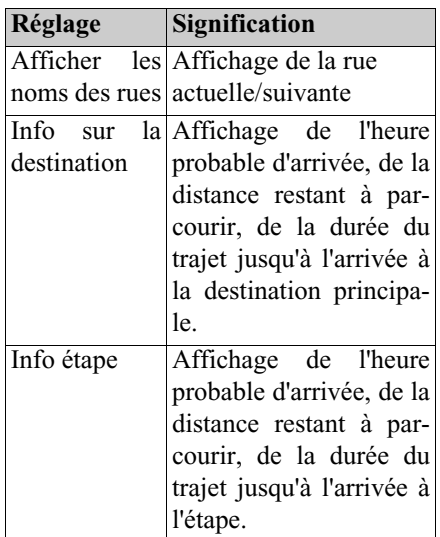

**La touche Panneaux routiers**

Le bouton **Panneaux routiers** vous permet de régler si l'appareil doit afficher ou non des informations sur les panneaux de signalisation à respecter.

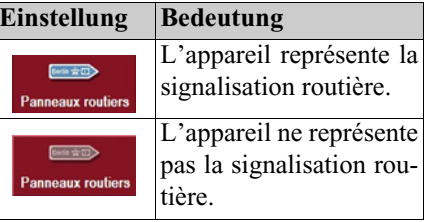

#### **Remarque :**

Ces informations ne peuvent être affichées que si elles sont contenues dans les cartes.

#### **La touche Options de route**

Dans la fenêtre de configuration **Options de route** vous pouvez régler votre profil de conduite. Ce réglage a une incidence sur le calcul des temps de conduite prévus.

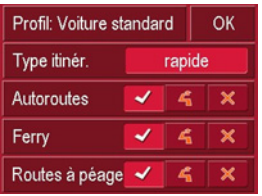

- ! Appuyez sur le champ **Profil** et sélectionnez votre type d'allure.
- **Example Appuyez sur le champ Type d'itinéraire** et sélectionnez l'une des options suivantes :

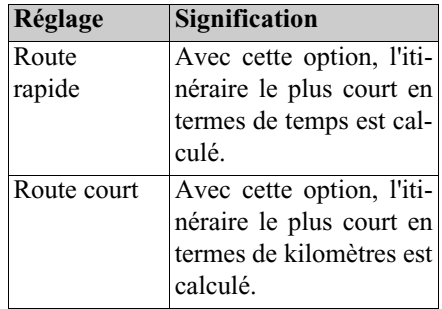

- ! Pour les boutons d'option, appuyez sur  $\triangleleft$  ou  $\times$  pour activer ou désactiver les commandes.
- ! Validez votre sélection en appuyant sur la touche **OK**.

! Dans les champs **autoroutes**, **bacs** et routes à péage, choisissez l'une des options suivantes :

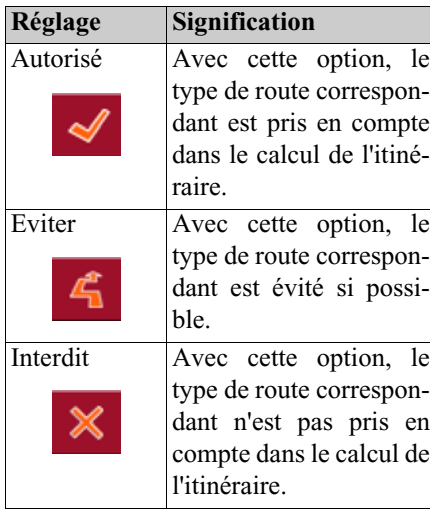

lacktriangleright Validez votre sélection en appuyant sur la touche **OK**.

#### **La touche Volume**

Dans la fenêtre de réglage **Volume**, vous pouvez prédéfinir le volume des annonces vocales de façon générale pour cha-**Réglage Signification**<br>
que démarrage du Traffic Assists. Selon la situation, il est possible d'adapter le volume dans l'affichage de la carte.

> ! Appuyez sur le champ **Volume** et sélectionnez une valeur.

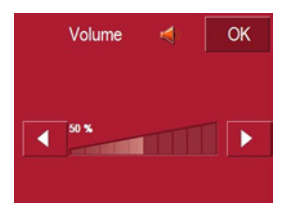

! Validez vos réglages en appuyant sur la touche **OK**.

#### **La touche Info carte**

Dans la fenêtre de réglage **Info carte**, vous pouvez procéder aux réglages suivants.

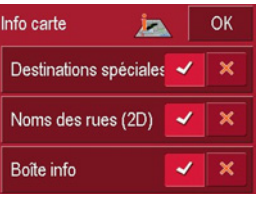

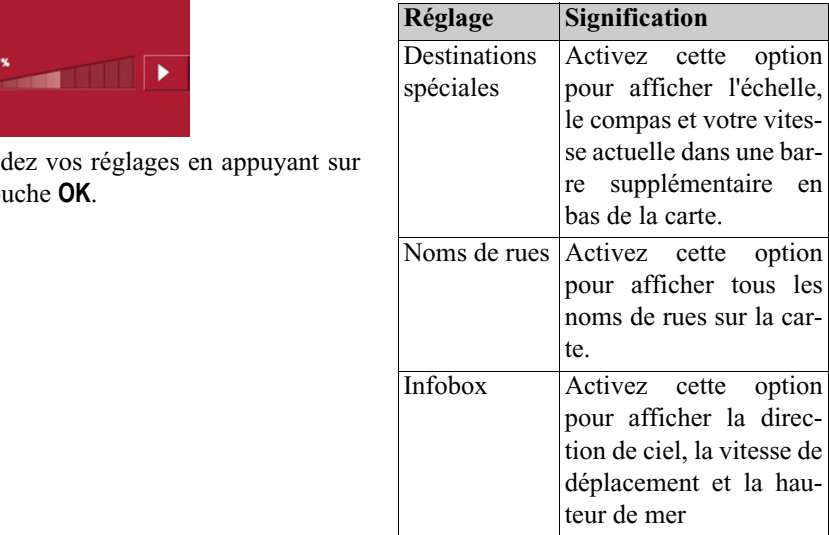

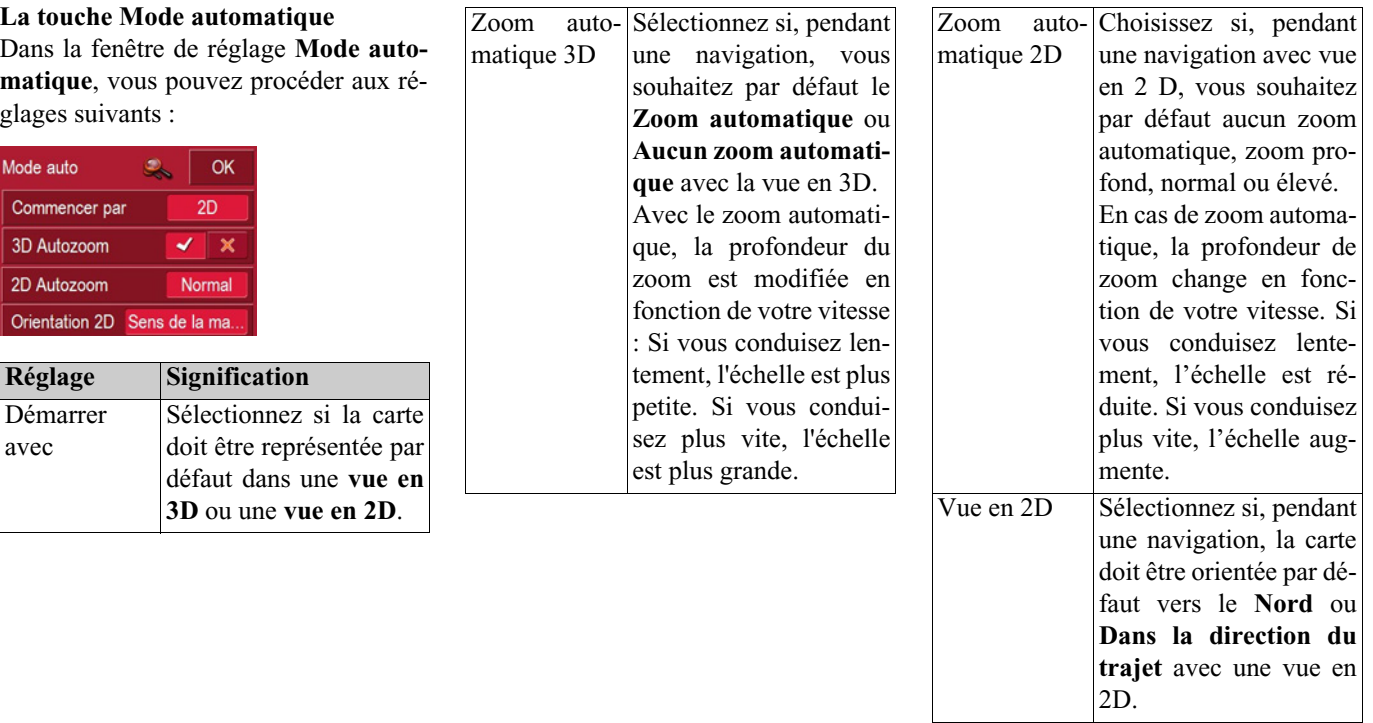

! Validez votre sélection en appuyant sur la touche **OK**.

#### **La touche Fuseau horaire**

Dans la fenêtre de configuration **Fuseau horaire** vous pouvez régler le fuseau horaire de l'endroit où vous êtes. Ce réglage est important pour des prévisions correctes d'heures d'arrivée, et pour les trajets avec guidage de la circulation lié à des horaires.

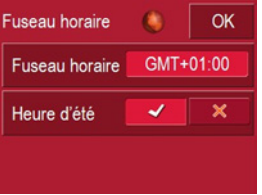

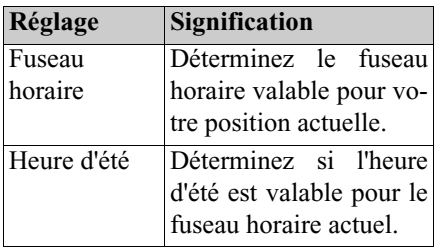

#### **La touche Itinéraire**

Dans la fenêtre de réglage **Itinéraire**, vous pouvez déterminer si, une fois une étape atteinte, le calcul doit être ou non automatiquement effectué jusqu'à l'étape suivante.

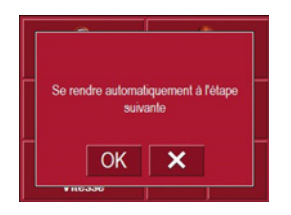

- Si le calcul automatique est activé, dès qu'une étape est atteinte, l'itinéraire est calculé automatiquement jusqu'à la prochaine étape de la destination.
- Si vous avez désactivé le calculautomatique, vous pouvez naviguer jusqu'à la prochaine étape en appuyant brièvement sur l'emplacement souhaité de la carte et en sélectionnant l'option **Prochaine Ètape**.

### **La touche Format**

Dans la fenêtre de réglage **Format**, vous pouvez déterminer quelles unités de mesure doivent être utilisées pour les heures et les distances.

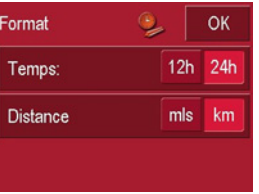

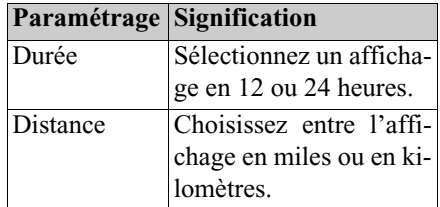

! Validez vos réglages en appuyant sur la touche **OK**.

### **La touche Vitesse**

Dans la fenêtre de configuration **Vitesse**, vous pouvez régler si vous souhaitez un affichage des limitations de vitesse pendant la navigation, et si l'appareil doit vous avertir par un message vocal en cas de dépassement de la vitesse autorisée.

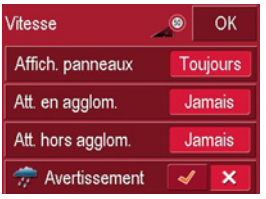

Les réglages suivants sont possibles.

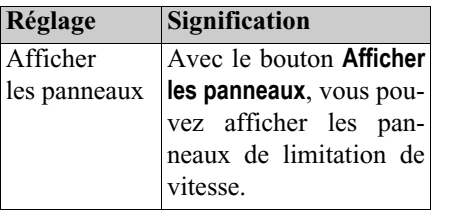

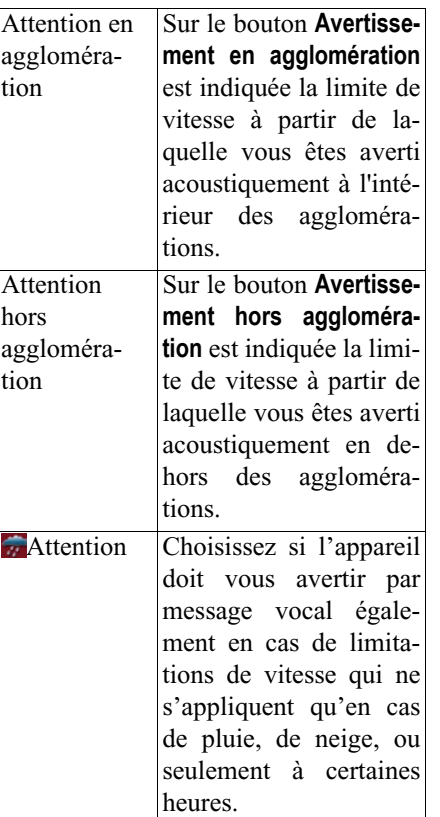

- ! Appuyez sur un bouton et sélectionnez le réglage souhaité.
- ! Validez votre sélection en appuyant sur la touche **OK**.

#### **Remarque :**

Ces informations ne peuvent être affichées que si elles sont contenues dans les cartes.

### !**Attention !**

Les informations contenues dans lescartes peuvent être erronées en raison de modifications récentes (p. ex. chantiers) !

La situation du trafic et la signalisation sur site sont prioritaires par rapport aux informations du système de navigation.

### <span id="page-55-1"></span>**La touche Adresse du domicil**

Avec la saisie de votre **Adresse du domicil**, vous pouvez immédiatement naviguer jusqu'à votre domicile à partir de <sup>n</sup>'importe quel endroit.

! Appuyez sur le bouton **Adresse du domicil**.

La fenêtre Adresse du domicil apparaît.

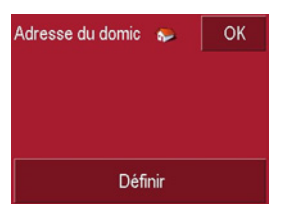

! Si aucune adresse de point de départ n'est fixée, appuyez sur la surface interactive **Enregistrer**.

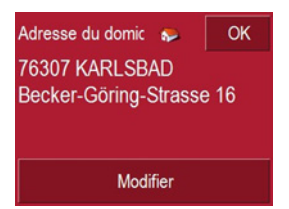

! Pour modifier l'adresse de point de départ actuelle, appuyez sur la surface interactive **Modifier**.

La fenêtre de sélection Destinations'ouvre.

- ! Indiquez l'adresse de votre domicile [\(voir page](#page-37-1) 38).
- ! Appuyez sur le bouton **Enregistrer**.

L'adresse est enregistrée et apparaît dans la fenêtre de Adresse du domicil.

! Validez l'adresse du domicile avec la touche **OK**.

L'adresse du domicile est disponible. [Voir "Menu de navigation: A la maison"](#page-57-1) [à la page](#page-57-1) 58

#### <span id="page-55-0"></span>**La touche TMC**

Dans la fenêtre de configuration **TMC** vous pouvez effectuer les réglages suivants :

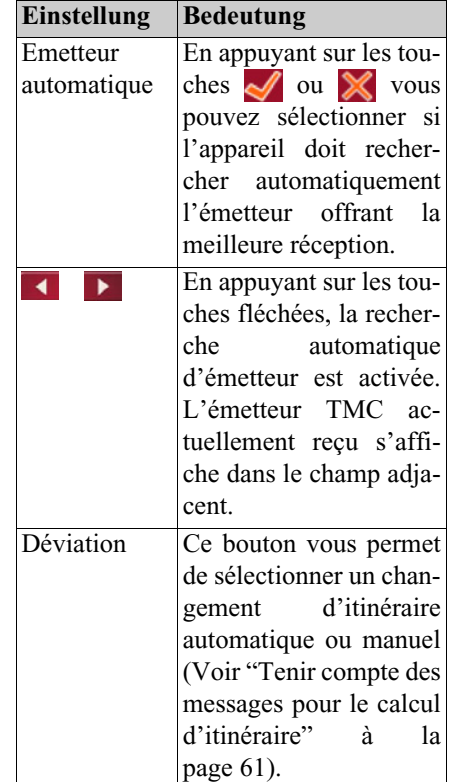

### **La touche Smart Speller**

Le Smart Speller vous permet de saisir plus rapidement les villes, rues ou autres destinations que vous recherchez grâce à un procédé d'élimination logique.

La fenêtre de configuration **Smart Speller** vous donne la possibilité d'activer ou de désactiver le Smart Speller avec les touches  $\blacktriangleright$  et  $\blacktriangleright$ .

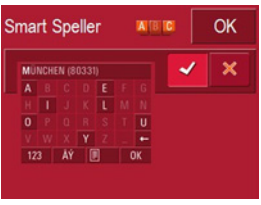

! Appuyez sur la touche pour valider votre saisie OK.

**La touche Réglages par défaut** Dans la fenêtre de réglage **Réglages par**

**défaut**, vous pouvez rétablir tous les réglages par défaut.

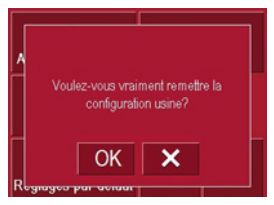

- ! Appuyez sur la surface interactive Réglages usine.
- ! Pour rétablir les réglages par défaut dans le Traffic Assist Pro, appuyez sur la touche  $\vert \cdot \vert$ .

# <span id="page-56-0"></span>**Menu de navigation: Etat**

Dans le menu **Etat**, le nombre de satellites reçus, la position actuelle et la vitesse actuelle sont affichés pour votre information.

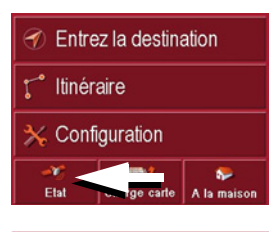

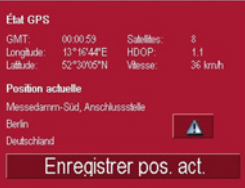

- ! Pour visualiser la liste des messages TMC dans le menu **Etat** [\(voir](#page-59-0) [page](#page-59-0) 60), appuyez sur la touche **. A** .
- ! Pour mémoriser le lieu où vous êtes, appuyez sur la touche **Enregistrer pos. act.**.

La mémorisation du lieu où vous êtes estanalogue à l'opération ["Mémoriser la](#page-41-0) [destination" page](#page-41-0) 42.

### <span id="page-57-0"></span>**Menu de navigation: Charge carte**

Dans le menu **Charge carte**, la carte actuellement chargée est affichée.

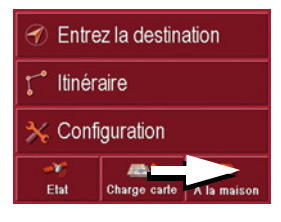

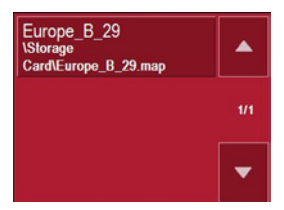

### <span id="page-57-1"></span>**Menu de navigation: A la maison**

Si l'adresse du domicile est enregistrée, le calcul de l'itinéraire menant à cetteadresse commence immédiatement. Unefois le calcul terminé, l'affichage de la carte apparaît avec le guidage vers la destination activé.

#### **Remarque :**

Vous pouvez activer cette function avec la touche **A la maison**, [voir page](#page-12-1) 13..

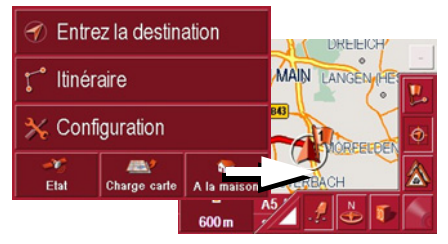

Si aucune adresse n'est enregistrée, un message correspondant apparaît.

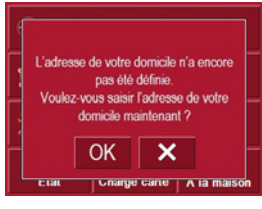

- ! Si vous souhaitez saisir l'adresse du domicile, sélectionnez OK.
- $\triangleright$  Si vous souhaitez annuler la fonction **A la maison**, sélectionnez **X**.

# **Qu'est-ce que le guidage dynamique ?**

Avec le guidage dynamique, l'itinéraire est calculé en tenant compte des messages d'informations routières actuels.

#### **Remarque :**

Le guidage dynamique n'est pas possible dans tous les pays (il est actuellement disponible uniquement en Allemagne, Autriche, Belgique, Danemark, Espagne, France, Italie, Pays-Bas, Suède et Suisse ).

Pour utiliser la navigation dynamique et les fonctions décrites ci-dessous, la réception TMC doit être assurée. La réception TMC n'est possible qu'en cas d'utilisation de la fixation d'appareil avec récepteur TMC.

Les messages d'informations routières sont émis via le TMC (Traffic Message Channel) par des stations de radiodiffusion, en plus du programme radio, et sont reçus et évalués par le système de navigation. La réception des messages d'informations routières est gratuite.

#### **Remarque :**

Étant donné que les messages d'informations routières sont émis par des stations de radiodiffusion, nous ne pouvons pas garantir que ces informations sont complètes et correctes.

**Autriche :** Le code de position et event ont été mis à disposition par l'ASFI-NAG et le BMVIT.

Lorsque le guidage dynamique est activé, le système contrôle constamment l'arrivée de messages pouvant influer sur l'itinéraire calculé (les obstacles à la circulation sont toutefois représentés sur la carte, même lorsque le guidage dynamique n'est pas activé).

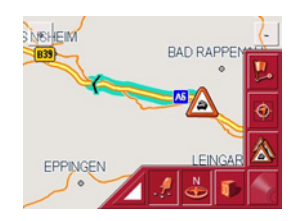

Si le système détecte une information routière qui a une influence sur le guidage, l'appareil calcule automatiquement un nouvel itinéraire ([voir "La touche](#page-55-0) [TMC" page](#page-55-0) 56).

### **Représentation sur la carte de messages TMC**

Les messages TMC actuels sont schématiquement représentés sur la carte. Ainsi, les parties de l'itinéraire présentant un obstacle à la circulation ont unarrière-fond en vert. En outre, une flèche noire indique le sens de la circulation. En plus du marquage de couleur, un panneau signalisant un risque s'affiche sur le trajet concerné.

BILD???

### <span id="page-59-0"></span>**Utiliser le TMC**

Si vous avez branché l'antenne TMC, votre Traffic Assist Pro reçoit des messages d'informations routières actuels, ce qui permet le calcul d'itinéraire dynamique (contournement de bouchons). Vous pouvez également visualiser directement les messages d'informations routières.

Pour le pré-réglage de TMC [Voir "La](#page-55-0) [touche TMC" à la page](#page-55-0) 56

! Sur l'affichage de carte, appuyez sur la carte.

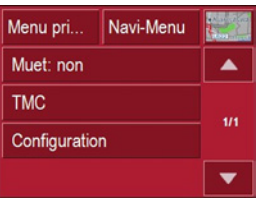

! Appuyez sur le bouton TMC. Tous les messages d'informations routières actuels s'affichent.

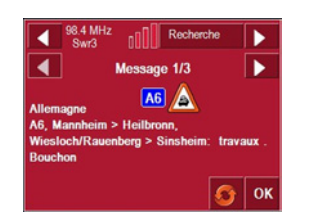

Avec les touches fléchées à gauche et à droite du numéro de message, vous pouvez feuilleter les messages d'informations routières.

Pour chaque message d'information routière, le système affiche le numéro de route (autoroute, nationale ou départementale ), le cas échéant la partie de la route avec le sens de circulation ainsique le type d'obstacle.

#### **Actualiser la liste des messages**

! Pour actualiser les messages d'informations routières, appuyez sur la touche  $\bullet$ .

#### **Sélection d'une station**

Vous avez trois possibilités de choisir l'émetteur TMC : automatiquement, par le nom de l'émetteur ou de la fréquence. Pour commuter, veuillez appuyez sur la touche supérieure droite à l'écran. La sélection par défaut est **Recherche automatique**.

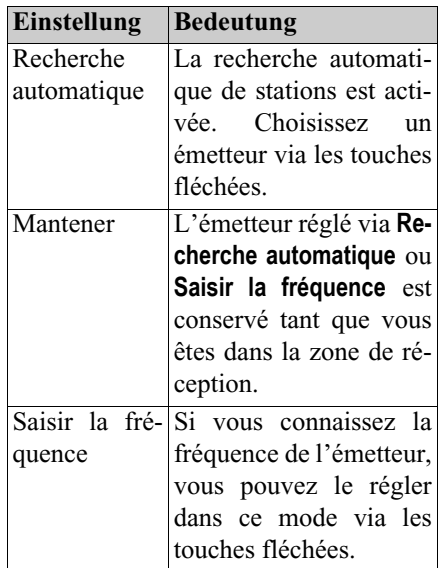

### <span id="page-60-0"></span>**Tenir compte des messages pour le calcul d'itinéraire**

Votre Traffic Assist Pro peut tenir compte de messages d'informations routières lors du calcul d'un itinéraire. Vouspouvez déterminer si ce nouveau calcul est automatique ou manuel sous ["La tou](#page-55-0)[che TMC" page](#page-55-0) 56.

#### **Nouveau calcul automatique**

Si un message d'information routière concerne votre itinéraire, le système calcule un nouvel itinéraire afin de contourner l'obstacle le plus rapidement.

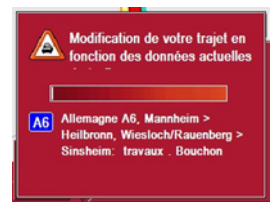

#### **Nouveau calcul manuel**

Si un message d'information routière concerne votre trajet, une fenêtre s'ouvre avec des indications détailléessur ce message.

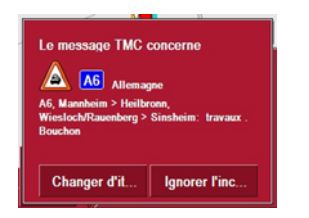

Si vous souhaitez calculer un contournement de l'obstacle, appuyez sur **Changer**, sinon, appuyez sur **Ignorer.**

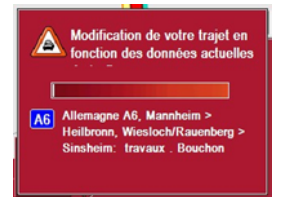

#### **Modifier l'état**

Vous pouvez à tout moment modifier ultérieurement si le système doit tenir compte d'un message ou non.

! Appuyez sur le symbole TMC sur l'affichage de carte  $\Delta$  pour ouvrir la liste des messages TMC.

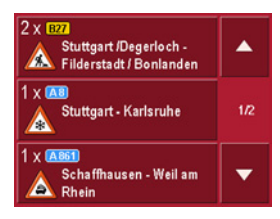

- ! Appuyez sur le message d'information routière correspondant.
- ! Appuyez sur la touche sur le bord inférieur de l'écran pour basculer entre **Changer** et **Ignorer**.

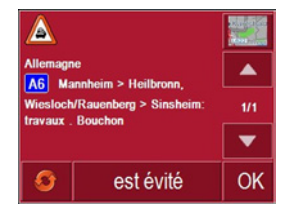

# **L'affichage de la carte**

L'affichage de la carte est appelé à partir de différentes applications à l'aide de la représentation miniature de la carte.

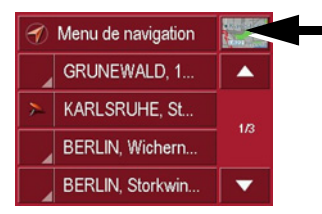

! Appuyez sur la touche avec le symbole de carte.

L'affichage de la carte apparaît alors.

### **Composition de l'affichage de la carte**

La composition dépend du mode de fonctionnement en cours du Traffic Assists.

**Affichage de la carte sans guidage vers la destination**

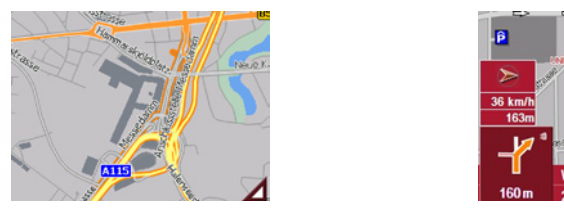

Si la navigation n'est pas active, pratiquement toute la surface de l'écran tactile est occupée par la représentation de la carte. A côté de celle-ci, dans le coin inférieur droit, il y a toujours une icône qui permet d'accéder au mode Réglage avec la barre d'outils.

**Affichage de la carte avec guidage vers la destination**

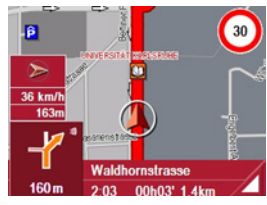

Si la navigation est active, votre position actuelle est affichée sur la carte avecl'icône de position.

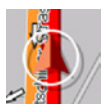

Selon le réglage en mode Options, l'icône de position reste fixe et la carte se déplace ou vice-versa.

La zone d'information dans la partie gauche de l'écran affiche une rose de compas, qui pointe vers le nord, votre vitesse actuelle et le niveau de la mer enmètres.

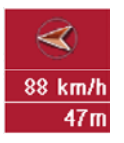

Des informations s'affichent en outredans le coin inférieur gauche de la zone de prévisualisation.

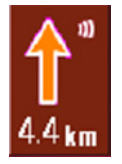

La suite du trajet est représentée à l'aide d'une flèche avec l'indication de la distance en dessous. Si deux manoeuvres sesuivent de près, apparaît au-dessus de la première une autre petite flèche pour la deuxième manoeuvre.

Des lignes d'informations supplémentaires sont affichées en bas pour vous assister.

**Gitschiner Strasse** 13:06 00h41' 21km 12:44 00h19' 10km

Selon le réglage choisi dans la zone de menu **RÈglages**, il est possible d'avoir un total de trois lignes d'informations avec différentes indications.

#### **Affichage de la carte avec barre d'outils**

La touche suivante permet d'activer ou de désactiver la barre d'outils.

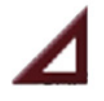

A côté de la représentation de la carte, des touches de fonction supplémentaires sont affichées.

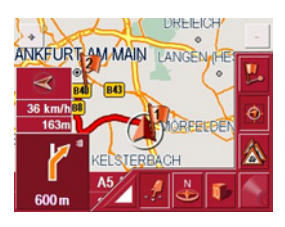

Les touches de fonction suivantes sontdisponibles dans la barre :

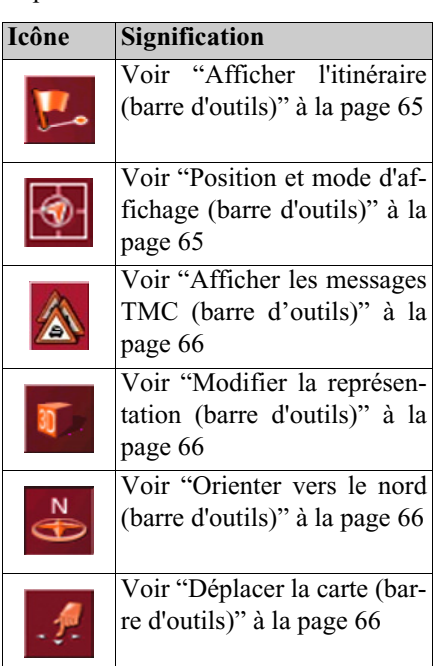

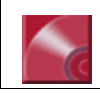

[Voir "Sélection du lecteur de](#page-69-0)[musique" à la page](#page-69-0) 70

### **Utilisation de l'affichage de la carte**

#### **Répéter le dernière message**

Pendant le guidage, vous entendez des informations importantes p. ex., la prochaine manœuvre à effectuer. Vous pouvez répéter le dernier message avec des indications actualisées.

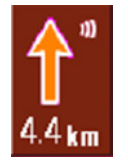

! Le guidage étant activé, appuyez sur la zone de pré-visualisation.

Le dernier message est répété avec des indications actualisées. En outre, le volume est affiché.

#### **Modifier le volume des messages**

Il est possible de modifier le volume des messages.

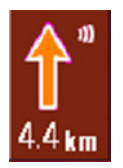

! Le guidage étant activé, appuyez sur la zone de pré-visualisation. Le volume s'affiche. En outre, le système répète le dernier message

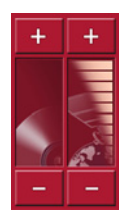

Des diagrammes à barres visualisent le volume actuel par rapport au volume général. Le diagramme de gauche montre le volume de la lecture de musique, le diagramme de droit, le volume des messages de navigation.

Les touches  $+ \cdot$  ou  $- \cdot$  permettent d'augmenter ou de réduire le volume.

## !**Attention !**

Réglez le volume de façon à pouvoir encore bien entendre les bruits ambiants.

La barre de commande disparaît si vous <sup>n</sup>'actionnez pas de touche pendant plus de huit secondes.

#### **Lignes d'informations**

Pendant le guidage vers la destination, il est possible d'afficher au maximum trois lignes d'informations avec le contenu suivant :

- Rue actuelle ou suivante
- Heure d'arrivée prévisible, durée du trajet jusqu'à la destination, distance restante jusqu'à la destination (cette ligne est affiché avec un drapeau).
- Heure d'arrivée prévisible à l'étape, durée du trajet et distance restante jusqu'à l'étape (cette ligne est affichée avec un drapeau et une punaise).

#### **Gitschiner Strasse** 13:06 00h41' 21km  $42:44 00h19'$  $10km$

! Faites votre sélection dans le menu Réglages, à partir du bouton Info itinéraire, [Seite](#page-55-1) 56.

### **Zoomer sur la carte (barre d'outils)**

A l'aide des touches de zoom dans lesdeux coins supérieurs, il est possible de zoomer progressivement sur la carte.

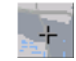

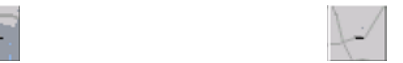

- ! Appuyez sur la touche de zoom avant  $\div$  : pour "faire un zoom avant sur la carte" et ainsi agrandir les détails représentés.
- ! Appuyez sur la touche de zoom arrière : pour "faire un zoom arrière sur 6085la carte" et ainsi obtenir une vue plus globale.

### <span id="page-64-0"></span>**Afficher l'itinéraire (barre d'outils)**

Cette touche permet de zoomer la carte automatiquement de façon à avoir une représentation de l'ensemble de l'itinéraire. Cette fonction est uniquement active si vous avez choisi un itinéraire pour le guidage.

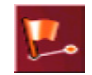

! Appuyez sur la touche Itinéraire. Un zoom est effectué sur la carte et lesdifférentes destinations de l'itinérairesont représentées.

#### <span id="page-64-1"></span>**Position et mode d'affichage (barre d'outils)**

Avec la touche Position, différentes fonctions sont possibles lorsque le guidage vers la destination est actif.

• Lorsque cette touche est activée, la carte est automatiquement représentée de telle sorte que l'icône de position se trouve à peu près au milieu de la carte. La carte se déplace ensuite en continu.

Cette fonction est sélectionnée automatiquement au démarrage du guidage vers la destination.

Sélectionnez toujours cette fonction si p. ex. vous souhaitez retrouver votre position actuelle après le déplacement de la représentation de la carte.

• Si, par contre, cette touche est désactivée, la carte reste fixe et l'icône de position se déplace sur celle-ci jusqu'au bord de l'écran tactile. Audelà, elle n'est plus représentée.

Cette fonction est sélectionnée automatiquement, si vous avez déplacé la carte manuellement ; sinon, la représentation de la carte reviendrait continuellement à la position actuelle. Sélectionnez toujours cette fonction, si vous souhaitez appeler la fenêtre d'information à un certain point sur la carte.

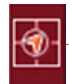

! Appuyez sur la touche Position lorsque le guidage vers la destination est actif.

La touche est affichée comme étant activée. Si vous appuyez de nouveau dessus, elle est désactivée.

<span id="page-65-0"></span>**Afficher les messages TMC (barre d'outils)**

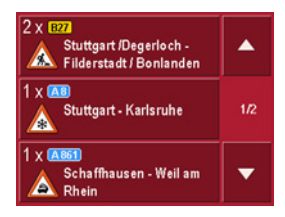

Cette touche permet d'afficher tous les messages d'informations routières TMC reçus via l'émetteur actuellement réglé.

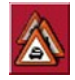

Ainsi, vous avez la possibilité de vous faire une idée d'ensemble de la situationroutière actuelle, et le cas échéant, de calculer un itinéraire de rechange, ou d'effacer une déviation calculée auparavant ([voir "Tenir compte des messages](#page-60-0) pour [le calcul d'itinéraire" page](#page-60-0) 61).

! Appuyez sur la touche de messages TMC.

Une liste s'ouvre à l'écran avec les messages TMC.

! Appuyez sur les touches fléchées v A sur le bord droit de l'écran pour feuilleter la liste.

#### <span id="page-65-1"></span>**Modifier la représentation (barre d'outils)**

La représentation de carte peut s'effectuer en 2 D (carte de pays) ou en 3 D (représentation dans l'espace).

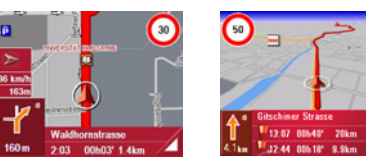

La touche 3D permet de changer de représentation.

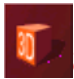

! Appuyez sur la touche 3D. Vous changez alors de représentation. Si vous appuyez de nouveau sur cette touche, vous revenez à la représentation précédente.

#### <span id="page-65-2"></span>**Orienter vers le nord (barre d'outils)**

Avec la touche Compas, vous pouvez orienter la carte sur l'écran tactile vers lenord.

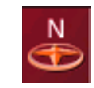

! Appuyez sur la touche Compas. La carte est alors orientée sur l'écranvers le nord.

#### <span id="page-65-3"></span>**Déplacer la carte (barre d'outils)**

En mode Déplacement, il est possible de déplacer la carte dans n'importe quelle direction. Pour cela, il faut "saisir" la carte et la déplacer à partir d'un point sélectionné librement. Le mode Déplacement est activé est désactivé avec la touche suivante.

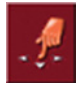

- ! Activez le mode Déplacement en appuyant sur la touche avec l'icône contenant une main.
- ! Appuyez sur le point souhaité sur la carte et déplacez celui-ci immédiatement dans la direction souhaitée.

La carte est ensuite déplacée en même temps.

#### **Remarque :**

Si vous attendez trop longtemps après avoir touché la carte, le menu Options apparaît.

### **Appel du menu Options**

Le menu Options offre des fonctions utiles.

! Appuyez brièvement sur la carte. Le menu Options apparaît. Pour le refermer, appuyez sur la touche Back ou sur l'icône de carte.

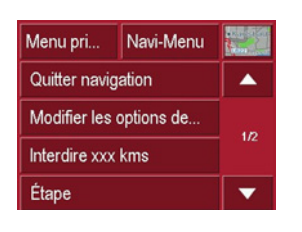

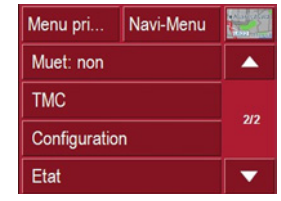

Les sélections suivantes sont possibles.

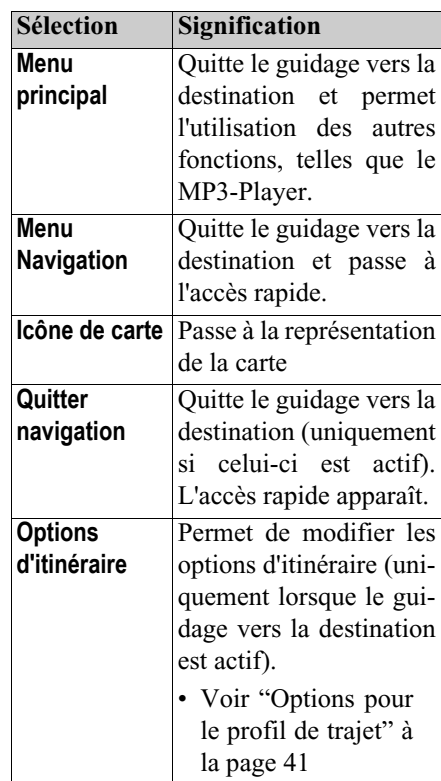

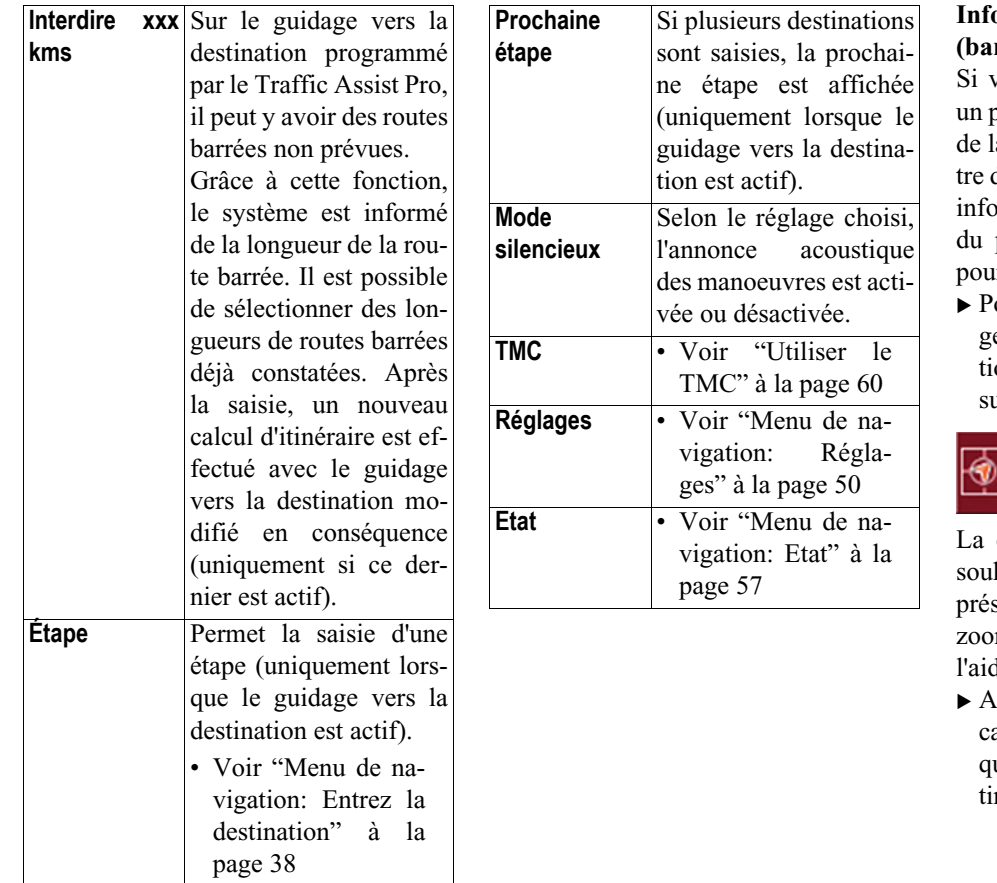

### **Informations de position (barre d'outils)**

vous souhaitez des informations sur un point quelconque de la représentation la carte, vous pouvez appeler la fenêd'information. Celle-ci affiche (si des formations sont enregistrées) l'adresse point et offre différentes fonctions ur des opérations supplémentaires.

 Pour interrompre brièvement le guidage vers la destination et la représentation de la carte, appuyez sur la touche suivante de la barre d'outils.

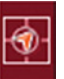

La carte reste fixe. Si une destinationuhaitée n'est pas contenue dans la resentation de la carte, il est possible de zoomer sur la carte ou de la déplacer à l'aide des touches de la barre d'outils.

 Appuyez de façon persistante sur la carte sur la destination souhaitée jusqu'à ce qu'une fenêtre d'édition de destination apparaisse.

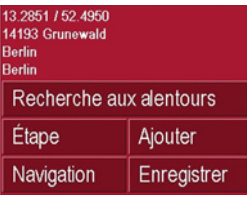

! Effectuez les réglages souhaités.

### **Lire des fichiers MP3 pendant une navigation active**

Pendant une navigation active, il est possible de lire des fichiers MP3 que vous avez préalablement enregistrés.

 $\blacktriangleright$  Appuyez sur la touche  $\blacktriangleright$   $\ell$ . Le lecteur MP3 s'ouvre.

Vous pouvez alors lire vos fichiers de musique (voir « lecture » page 60).

## <span id="page-69-0"></span>**Mode Musique Sélection du lecteur de musique**

Le lecteur de musique est appelé à partir du menu principal.

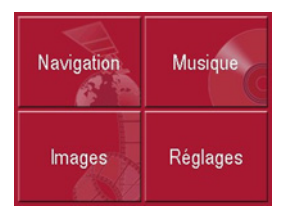

! Dans le menu principal, appuyez sur la touche **Musique**.

#### **Appel sans navigation active**

Le MP3-Player est appelé et apparaît avec son écran principal.

- Si la lecture d'une plage de musique a été interrompue auparavant, cette dernière plage de musique s'affiche.
- Si celle-ci n'est plus disponible, la première plage de musique s'affiche sur le carte mémoire.
- Si la carte mémoire ne comporte pas de plage de musique, le message **Pas de musique disponible** <sup>s</sup>'affiche.

# **Le lecteur MP3**

Le lecteur MP3 vous permet d'afficher et de lire des morceaux MP3 mémoriséssur une carte mémoire ou sur une cléUSB de mémorisation.

#### **Remarque :**

La section « Transférer des morceauxde musique et des images » page 26 vous apprend comment vous pouvez enregistrer des morceaux de musique sur une Memory Card.

#### **Remarque :**

Veillez noter que lors de l'utilisation de clé USB de mémorisation pour la lecture d'images ou de fichiers MP3, la durée d'utilisation de l'accu estfortement réduite.

#### **Remarque :**

En cas d'utilisation de clé USB demémorisation (pour MP3), il peut y avoir une altération du signal GPS.

Le MP3-Player est représenté ci-après dans un écran standard avec un titre enexemple.

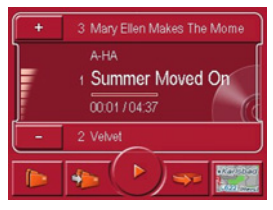

En haut de l'écran du MP3-Players, le titre du fichier musical actuellement chargé ainsi que son interprête et son numéro dans le dossier actuel sont affichés sur laligne de titre.

### **Remarque :**

L'interprête et le nom du titre sont copiés à partir de la balise ID3 du fichier MP3. Si le titre MP3 lu n'a pas de balise ID3, le nom de fichier du titre est affiché directement.

### **Utilisation du MP3-Players**

Pour faciliter l'utilisation, différentes touches sont disposées autour de la ligne de titre.

### **Naviguer**

Les plages précédente et suivante <sup>s</sup>'affichent avec le titre correspondant au-dessus ou au-dessous de la plage de musique actuelle.

! Appuyez sur une plage de musique. A côté des touches, le titre correspondant est affiché avec son numéro.

! Appuyez sur une des touches fléchées. Le titre musical est chargé sur la ligne de titre.

- Si la touche de lecture n'est pas activée, le titre n'est pas encore lu.
- Si un fichier musical est en cours delecture, celui-ci est interrompu et la lecture du nouveau titre commence.

#### **Lecture**

Les fichiers musicaux à partir du titre affiché sur la ligne de titre sont lus à l'aide de la touche suivante.

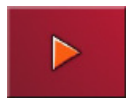

! Appuyez sur la touche avec l'icône de lecture.

Le MP3-Player commence la lecture. L'icône de pause apparaît.

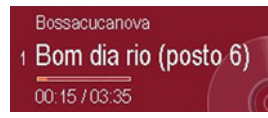

Pendant la lecture, un diagramme à barre sous le titre indique le temps de lecture actuel par rapport à la durée totale du titre. Ces indications sont également affichées numériquement en dessous du diagramme.

### **Remarque :**

Les temps indiqués peuvent différer du temps réel selon le débit binaire (taux de compression) utilisé pour le fichier MP3.

### **Interruption de la lecture**

Il est possible d'interrompre puis de reprendre à tout moment la lecture.

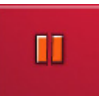

! Appuyez sur la touche avec l'icône de pause.

La lecture est interrompue. Le titre actuel reste néanmoins affiché sur la ligne de titre. L'icône de lecture apparaît. Il suffit d'appuyer de nouveau sur l'icône pour poursuivre la lecture.

# **Mode Musique**

#### **La vue d'ensemble des dossiers**

Derrière le bouton dossier, sont affichés tous les dossiers de musique enregistrés sur la Memory Card.

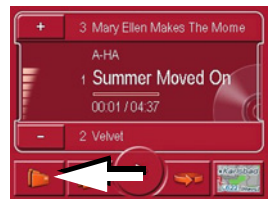

! Appuyez sur la touche **Dossier** (voir flèche).

Vous parvenez au menu de listage des fichiers de dossiers.

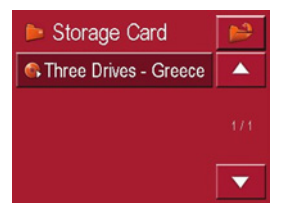

En feuilletant en avant et en arrière, vous pouvez choisir un dossier et le reprendre dans le menu de lecture.

### **Afficher le dossier suivant**

Avec la touche suivante, vous pouvez afficher le dossier suivant avec desfichiers MP3 et commencer avec lapremière plage.

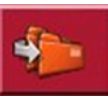

### **Répétition du titre actuel**

La touche suivante permet de répéter de façon continue le fichier musical actuellement lu.

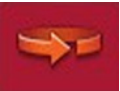

! Appuyez sur la touche avec l'icône de répétition.

La lecture du morceau de musique se répète en boucle.

! Si vous souhaitez interrompre la répétition, appuyez de nouveau sur la touche avec l'icône de répétition.

### **Régler le volume**

Un diagramme à barres visualise le volume actuel par rapport au volume général. Les touches  $\begin{array}{|c|c|c|c|c|} \hline \textbf{+} & \textbf{ou} & \textbf{-} & \textbf{permettent} \\\hline \end{array}$ d'augmenter ou de réduire le volume.

### !**Attention !**

Réglez le volume de façon à pouvoir encore bien entendre les bruits ambiants.
**Navigation pendant le fonctionnement du lecteur MP3**

Pendant que le lecteur MP3 lit de la musique, vous pouvez démarrer ou poursuivre une navigation.

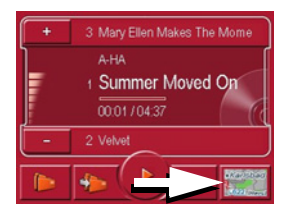

**Quitter MP3-Player**

En appuyant sur la touche BACK, vous quittez le menu MP3.

#### **Remarque :**

Veuillez noter que même si vous quittez le menu MP3, la lecture de musique continue. Pour arrêter la lecteur demusique, appuyez sur l'icône de pause (siehe "Wiedergabe unterbrechen" auf Seite 70)

! Pour cela, appuyez sur le symbole de carte sur le bord droit inférieur del'écran.

La représentation de carte s'affiche pendant que la lecture de musique continue.

#### **Remarque :**

Vous devez insérer une carte mémoirecontenant aussi bien les données cartographiques que des fichiers MP3. Cette carte n'est pas fournie avec l'appareil !

#### **Remarque :**

En cas d'utilisation de navigation pendant le fonctionnement du lecteur MP3<sup>c</sup>'est possible d'avoir des interférence.

# <span id="page-73-3"></span>**Sélection de l'affichage des images**

L'affichage des images est appelé à partir du menu principal.

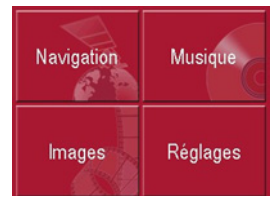

! Dans le menu principal, appuyez sur la touche **Images**.

La Picture Viewer est appelée et apparaît avec son écran principal.

- Si l'image affichée en dernier est encore disponible sur la carte memoire, celle-ci est affichée dans le champ d'images.
- Si celle-ci n'est plus disponible, l'image suivante est affichée dans le même dossier. S'il n'y a pas d'image dans le dossier correspondant, aucune image n'est affichée.
- Si la carte mémoire ne comporte pas d'images, le message **Aucune image disponible** s'affiche.

# <span id="page-73-2"></span>**La visionneuse Picture Viewer**

Le Picture Viewer permet d'appeler et d'afficher les images mémorisées (JPG) sur une carte SD ou sur une clé USB demémorisation. Le Picture Viewer est représenté ci-après avec son affichage standard et une image à titre d'exemple.

#### **Remarque :**

La section « Transférer des morceauxde musique et des images » page 26 vous apprend comment vous pouvez enregistrer des images sur une Memory Card.

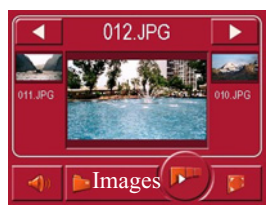

L'image actuellement chargée est affichée au milieu de l'écran de la PictureViewers. Au-dessus de l'image apparaît son nom de fichier.

## **Utilisation de la Picture Viewer**

Pour faciliter l'utilisation, différentes touches sont disposées autour de la représentation de l'image.

#### <span id="page-73-1"></span>**Naviguer**

<span id="page-73-0"></span> $\blacktriangleright$  permettent de naviguer entre les images du niveau de dossier actuel dans le sens de la flèche.Sous les touches, un aperçu de l'image correspondante est affiché avec son nom de fichier.Les touches  $\blacksquare$ 

## **Adapter le volume de la lecture de musique**

Dans le Picture Viewer, vous pouvez modifier le volume de la lecture de musique.

- ! Appuyez sur la touche avec le symbole de haut-parleur. La régulation de volume s'ouvre.
- ! Modifiez le volume en appuyant sur les touches **+ ou -**

La régulation de volume se ferme 5 secondes après la dernière entrée.

# **Diaporama**

Pendant le diaporama, toutes les images du niveau de dossier actuel sont affichées automatiquement les unes après les autres. La touche suivante permet de démarrer le diaporama.

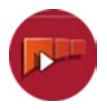

! Appuyez sur la touche avec l'icône de diaporama.

L'affichage d'image passe en affichage plein écran et démarre la présentation avec l'image affichée du niveau de dossier actuel.

Lorsque toutes les images sont affichées, le système vous demande la suite des opérations à effectuer.

- ! Si vous souhaitez répéter la diaporama, appuyez sur v.
- ! Si vous souhaitez terminer la diaporama, appuyez sur **x**.

Si vous ne faites aucune entrée, la diaporama se répète automatiquement.

! Pour terminer la diaporama, appuyez sur la touche BACK.

# <span id="page-74-0"></span>**Affichage en mode plein écran**

Dans l'affichage en mode plein écran, l'image actuelle est agrandie sur toute la surface de l'écran tactile. La touche suivante permet de démarrer l'affichage en mode plein écran.

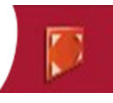

! Appuyez sur la touche avec l'icône de plein écran.

L'affichage d'image passe en plein écran et démarre la présentation avec l'image affichée du niveau de dossier actuel.

Appuyez sur la touche gauche ou droite de l'écran tactile pour afficher l'image précédente ou suivante dans le niveau de dossier actuel.

Pour revenir à l'affichage standard, appuyez sur la touche Back.

## <span id="page-74-1"></span>**Fermeture de la Picture Viewer**

La touche Back permet de quitter la Picture Viewer et de revenir au menu principal.

# <span id="page-74-2"></span>**La vue du dossier**

En-dessous de l'image affichée dans la Picture Viewer, son niveau de dossier est indiqué sur une touche.

#### $\frac{80}{100}$ Images

! Appuyez sur la touche. La vue du dossier apparaît.

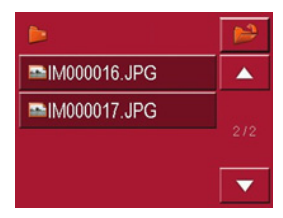

Dans cette vue, le nom du niveau de dossier actuel est affiché sur la ligne du haut. Son contenu apparaît dans la liste en dessous.

Les zones de la liste sont également représentées sous forme de boutons. Les images et les sous-dossiers sont affichés avec leurs noms.

# **Mode Images**

# <span id="page-75-4"></span>**Utilisation de la vue du dossier**

#### **Sous-dossier**

La vue d'ensemble des dossiers affichetous les dossiers de fichiers qui comportent des fichiers d'images.

#### **Naviguer**

Les touches  $\Box$  permettent de na-

viguer dans la liste dans le sens de la flèche.

Entre les touches, la page actuelle de la liste et le nombre total de pages sont indiqués.

# <span id="page-75-3"></span>**Sélection d'une image**

Vous pouvez charger une image directement dans la Picture Viewer à partir de la liste.

! Appuyez sur le bouton de l'image souhaitée.

La vue du dossier se ferme et la PictureViewer apparaît avec l'image souhaitée.

# <span id="page-75-0"></span>**Changement de niveau de dossier**

Avec la touche **1015** vous pouvez passer au niveau de dossier supérieur. Tous les sous-dossiers comportant des fichiers d'images s'affichent ici.

<span id="page-75-2"></span>! Pour afficher le contenu d'un sousdossier, appuyez sur la surface interactive correspondante.

# <span id="page-75-1"></span>**Fermeture de la vue du dossier**

Fermez la vue d'ensemble de dossiers enappuyant sur la touche BACK.

# **Réglages Sélection des réglages**

Vous pouvez prédéfinir différents réglages de base pour toutes les applications du Traffic Assist Pro.

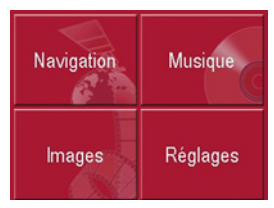

! Dans le menu principal, appuyez sur la touche **Réglages**.

Le menu Réglages est appelé pour la sélection.

# **Le menu Réglages**

A partir du menu Réglages, vous pouvez sélectionner les différents réglages possibles.

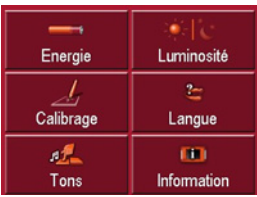

# **Utilisation**

# **Sélections possibles**

Pour sélectionner le réglage souhaité, il suffit d'appuyer sur la touche correspondante. La fonctionnalité des touches estdifférente selon la sélection et est décritesous ["Les différentes options de menu" à](#page-76-0) [la page 77](#page-76-0).

#### **Fermeture du menu Réglages**

La touche Back permet de fermer le menu Réglages et de revenir au menu principal.

# <span id="page-76-0"></span>**Les différentes options de menu**

# **Energie**

Votre Traffic Assist Pro peut fonctionner via une alimentation externe ou vial'accu intégré.

#### **Remarque :**

Le niveau de charge actuel est important en particulier pour le fonctionnement sur accu. S'il n'y a pas assez d'énergie, la navigation p. ex. ne peu<sup>t</sup> plus être assurée jusqu'à l'arrivée à la destination.

L'alimentation en énergie et son niveau sont visualisés dans un affichage d'état.

# **Affichage de l'alimentation en énergie**

La touche suivante permet d'appeler la barre d'état.

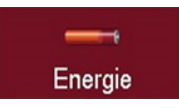

! Appuyez sur la touche **Energie**. La barre d'état est appelée et l'alimentation en énergie est affichée.

# **Réglages**

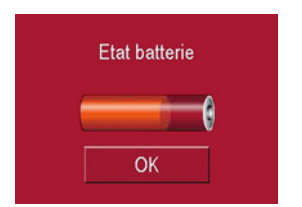

Le niveau de charge est indiqué à l'aide de l'indicateur de niveau de charge. Dans l'exemple, l'accumulateur est encore chargé aux deux-tiers environ.

Le chargement est signalé par un symbole de prise dans l'affichage d'état.

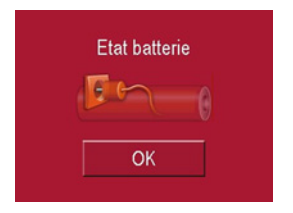

## **Fermeture de la barre d'état**

La touche **OK** permet de fermer la barre d'état et de revenir au menu Réglages.

## **Luminosité**

La touche suivante permet de basculer entre la luminosité maximale et la luminosité minimale de l'écran.

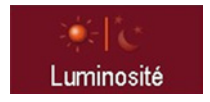

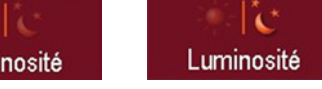

! Appuyez sur la touche **LuminositÈ**. La luminosité de l'écran passe à l'autre niveau de luminosité. L'icône du réglage actif est mise en surbrillance.

- Icône Jour : luminosité maximale
- Icône Nuit : luminosité minimaleVous pouvez commuter la luminosité en appuyant également sur la touche d'accès rapide luminosité [\(voir page](#page-12-0) 13.).

# **Calibrage**

Si l'écran tactile réagit de façon erronée à l'activation de boutons, un calibrage doit être réalisé.

#### **Démarrage du calibrage**

La touche suivante permet de démarrer le calibrage.

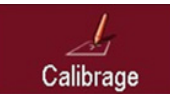

! Appuyez sur la touche **Calibrage**. La procédure de calibrage commence. Sur l'écran tactile, différentes positions sont repérées par une croix. Appuyez sur chacune de ces positions.

Une fois que vous avez appuyé sur toutes les fonctions, la procédure de calibrage est automatiquement terminée. Le menu de configuration s'affiche. Maintenant, l'écran tactile devrait fonctionner avec précision.

## **Langue**

Le texte des représentations sur l'écran tactile peut être affiché dans différentes langues.

#### **Appel de la sélection de la langue**

La touche suivante permet de choisir entre différentes langues.

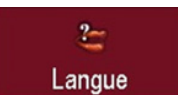

! Appuyez sur la touche **Langue**. La sélection de la langue apparaît.

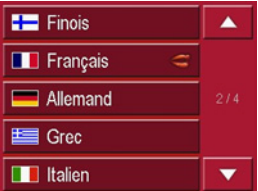

Dans la sélection de la langue, les langues disponibles sont répertoriées dans une liste contenant plusieurs pages. Chaque zone de liste est représentée sous forme de bouton. Les différents boutonscontiennent la désignation de la langue et le drapeau national correspondant.

#### **Naviguer**

Les touches  $\blacksquare$   $\blacksquare$  permettent de naviguer dans la liste dans le sens de la flèche.

Entre les touches, la page actuelle de la liste et le nombre total de pages sont indiqués.

## **Sélection de la langue**

Si vous changez de langue, le logiciel est redémarré.

angue actuel.<br>
Appuyez sur le bouton de la langue actuel. souhaitée.

> Par mesure de sécurité, le message **Changer la langue ‡...?** s'affiche pour vous demander de confirmer votre sélection.

- ! Pour valider la langue sélectionnée, appuyez sur  $\blacktriangleleft$ .
- ! Pour **ne pas** valider la langue souhai tée, appuyez sur la touche  $\vert \times \vert$

# **Arrêt de la sélection de la langue**

La touche Back permet d'arrêter la sélection de la langue et de revenir au menu Réglages.

## **Sons**

La touche suivante permet d'activer et de désactiver les tonalités de validationde l'écran tactile.

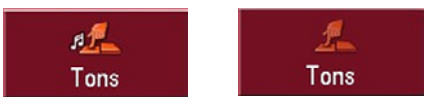

! Appuyez sur la touche **Tons**.

Les tonalités de validation sont activéesou désactivées en fonction du réglage<br>
Langue d'actuel d'actuel

# **Réglages**

## **Informations**

La touche suivante permet d'afficher des informations sur le Traffic Assist Pro.

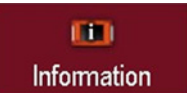

! Appuyez sur la touche **Information**. La fenêtre d'informations apparaît.

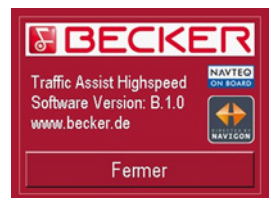

Notez en particulier la désignation du produit et l'indication de la version du logiciel. Pour toute question au service après-vente de la société Harman/Becker, utilisez toujours ces informations.

## $\mathbf{ETA}$

(**E**stimated **T**ime of **A**rrival)

L'heure d'arrivée prévue à la destination. Lors du calcul, le Traffic Assist Pro tient compte de différentes vitesses moyennes sur les différents types de routes (en agglomération, sur nationale, sur autoroute etc.), et des conditions de circulation actuelles en cas d'utilisationTMC.

#### <span id="page-80-2"></span>**GMT**

(**G**reenwich **M**ean **T**ime)

Heure de l'Europe centrale

Heure standard sur le degré de longitude 0 (le méridien de Greenwich qui traverse la Grande-Bretagne). Cette heure est utilisée dans le monde entier comme heurestandard pour la synchronisation de la collecte des données.

## <span id="page-80-3"></span>**GPS**

(**G**lobal **P**ositioning **S**ystem)

Le système GPS détermine votre position géographique actuelle à l'aide de satellites. Il se base sur un total de 24 satellites, qui sont positionnés autour de la terre et émettent des signaux. Le récepteur GPS reçoit ces signaux et calcule, à

partir des écarts temporels des signaux, la distance par rapport aux différents satellites et donc sa position actuelle en longitude et latitude géographiques. La détermination de la position nécessite la réception des signaux d'au moins trois satellites ; à partir du quatrième, l'altitude actuelle peut également être déterminée.

#### <span id="page-80-4"></span>**HDOP**

(**H**orizontal **D**ilution **O**f **P**recision)

HDOP indique la qualité de la détermination de la position. En théorie, des valeurs de 0 à 50 sont possibles, la règle étant la suivante : plus la valeur est faible, plus la détermination de la position est précise (valeur 0 = pas d'écart par rapport à la position réelle). Des valeurs jusqu'à 8 sont acceptables pour la navigation.

#### <span id="page-80-0"></span>**Balise ID3**

"Sommaire" d'un titre MP3. Contientdes informations, telles que le titre, l'interprête, l'album, l'année et le genre.

#### **JPG/JPEG**

(**J**oint **P**hotographic **E**xperts **G**roup) JPEG est le format d'enregistrement le plus courant pour la compression d'images sujette aux pertes. Cela signifie que des détails de l'image sont perdus lors de la compression. Offre une bonne qualité d'image malgré la compression ; les niveaux de compression peuvent être sélectionnés. Format le plus courant pour la représentation et l'échange d'images sur Internet.

#### <span id="page-80-5"></span>**MP3**

Procédé spécial de compression pour des données audio (p. ex. de la musique).

#### <span id="page-80-1"></span>**Dossier**

Répertoire ou dossier sur un CD/une carte mémoire/un microlecteur contenantdes titres MP3.

#### **Carte SD**

#### (**S**ecure **D**igital)

La carte SecureDigital a été développée en 2001 par SanDisk sur la base de l'ancien standard MMC. Une carte SD estune carte mémoire réinscriptible.

# **Glossaire**

#### <span id="page-81-0"></span>**Stylet**

Un stylet est un stylo qui est utilisé pour la commande d'écrans tactiles, de portables ou d'assistants numériques personnels.

Le stylet se compose en principe d'un stylo en plastique avec un noyau en plastique mou. La gaine est dure et résistante aux manipulations, le noyau mou finit en pointe et est conçu pour toucher l'écran le plus possible en douceur (donc sans risque de rayures).

Le stylet est plus précis que la commande à l'aide des doigts, car seule la pointe fine touche l'écran. De plus, on évite ainsi l'encrassement de l'écran par les empreintes digitales.

#### <span id="page-81-1"></span>**TMC**

(**T**raffic **M**essage **C**hannel) Informations routières transmises par certaines stations FM via le RDS. Basede la navigation dynamique.

#### **USB**

(**U**niversal **S**erial **B**us) Universal Serial Bus (USB) est un système de bus permettant la connexion de périphériques USB externes à un ordinateur pour l'échange de données.

# **A**

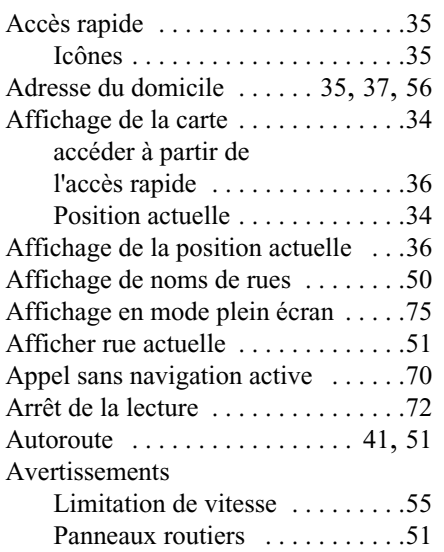

# **B**

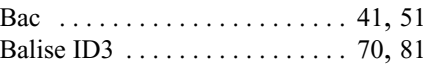

## **C**

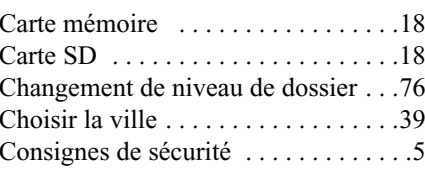

# **D**

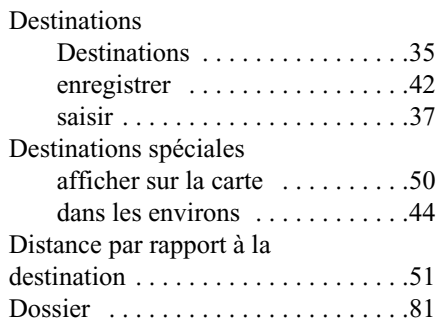

#### **E**

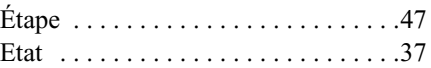

#### **F**

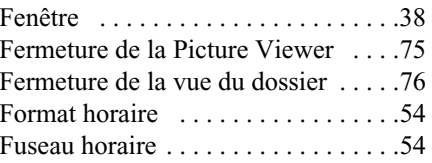

# **G**

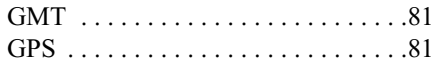

#### **H**

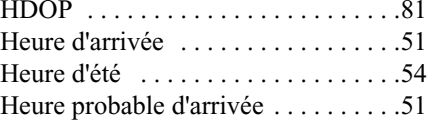

#### **I**

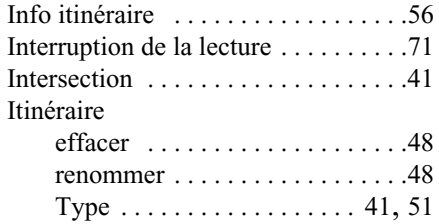

# **Index**

# **J**

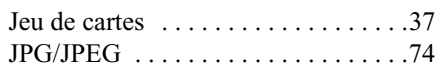

#### **L**

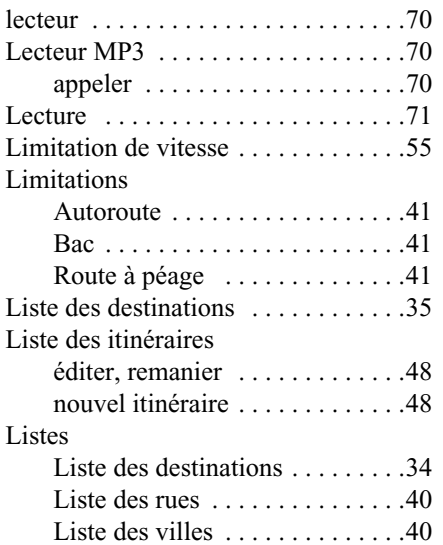

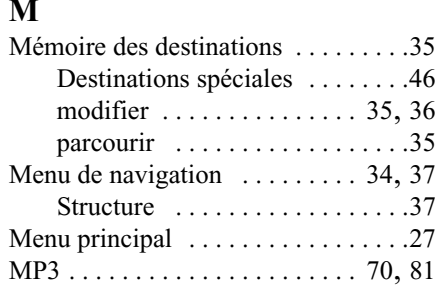

# **N**

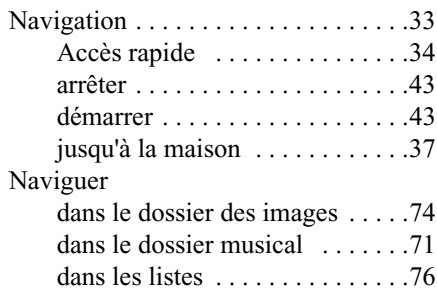

#### **P**

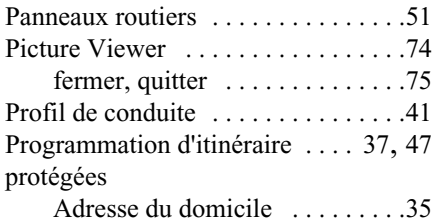

#### **R**

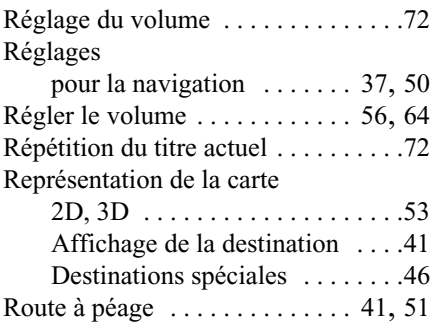

# **S**

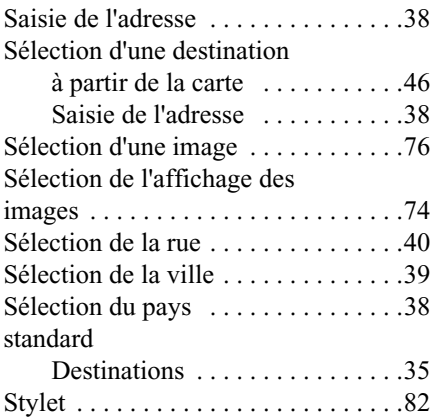

## **U**

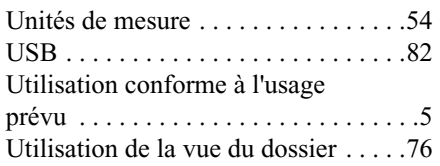

## **V**

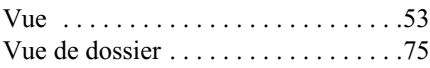

#### **Z**

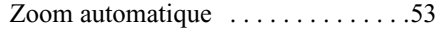

## **T**

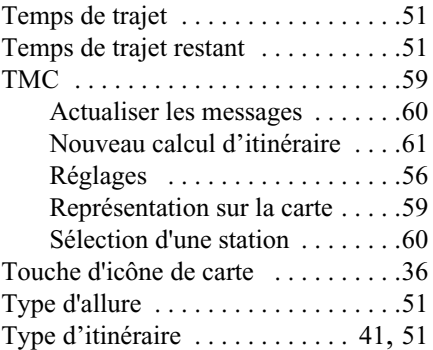

# **Caractéristiques techniques**

• **Dimensions**:

(L x H x P) en mm 127 x 81,2 x 49,4

- Poids :187 grammes
- **Processeur :**

Processeur 400 MHz, architecture CISC

• **Ecran :**

Ecran tactile 3,5", qualité couleurs 16 bits, 65536 couleurs, antireflet

• **Mémoire :**

Mémoire flash 64 Mo, SD-RAM 64 Mo

- **Lecteur de cartes SD :** Capacité jusqu'à 2 Go
- **• Interface USB :**USB 1.1 (serveur) USB 2.0 (avec client)
- **Sortie casque :** Connecteur femelle stéréo 3,5 mm
- **2 haut-parleurs internes :** 2 Watts max.
- **Tension d'alimentation :** 5 volts via raccord USB
- **Adaptateur CC (non fourni avec l'appareil):** 110 - 230 Volts0,2 Ampère 50 - 60 Hz
- **• Tension de sortie :**5 Volts

# **NOTICE**

Cet appareil peut être utilisé par quiconque conformément aux directives applicables de l'UE. Cet appareil est conforme aux normes nationales harmonisées et européennes actuellement en vigueur. La certification vous donne la garantie que les spécifications valables en matière de compatibilité électromagnétique ont été respectées pour l'appareil. Cela signifie que les perturbations d'autres appareils électriques/électroniques occasionnées par votre appareil ainsi que les influences pertubatrices occasionnées par d'autres appareils électriques/électroniques sur votre appareil sont évitées au maximum.

Le sigle d'homologation CE (e11) conformément à la directive CEM européenne pour les véhicules 95/54/CE autorise le montage et l'utilisation dans les véhicules automobiles (classes M, N et O).

Traffic Assist Pro

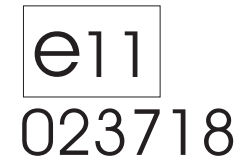

**TMC Docking Station** 

023717